# 南通市建设工程海安市曹平河、小焦港河河道及龙须沟等沟塘

生态综合整治工程(项目名称)

设计招标公告(资格后审)

1.招标条件

本招标项目海安市曹平河、小焦港河河道及龙须沟等沟塘生态综合整治工程 (项目名称)已批准建设。项目业主(即招标人)海安市住房和城乡建设局,招标 代理机构江苏建达全过程工程咨询有限公司,建设资金财政(资金来源)。项目已 具备招标条件,现对该项目的设计进行公开招标。

2.项目概况与招标范围

(1)工程地点:海安市曹平河(红光河——界河)、小焦港河(安平路——黄 海路)、龙须沟等。

(2)工程规模:曹平河河道生态综合整治工程总投资额约 1600 万元,小焦港河 河道生态综合整治工程总投资额约 500 万元,龙须沟等沟塘整治工程总投资额约 1950 万元,合计 4050 万元。

(3)招标范围:曹平河:红光河——界河,小焦港河:安平路——黄海路,设 计包括可行性研究及估算、扩初设计及概算、施工图设计(含沟塘整治、河道清淤、 污水管道、生态护坡、河坡绿化、亮化等附属设施设计)及相应的后续服务等工作, 配合招标人办理工程前期手续及提供技术资料(含施工图审查)及各阶段评审费用 等。

(4)设计周期:中标后 10 天内提交可行性研究报告及估算,可研通过审查后 10 天内提交初步设计,初步设计通过审查后 10 天内提交施工图设计。

(5)质量要求:提供符合国家标准的成果文件。

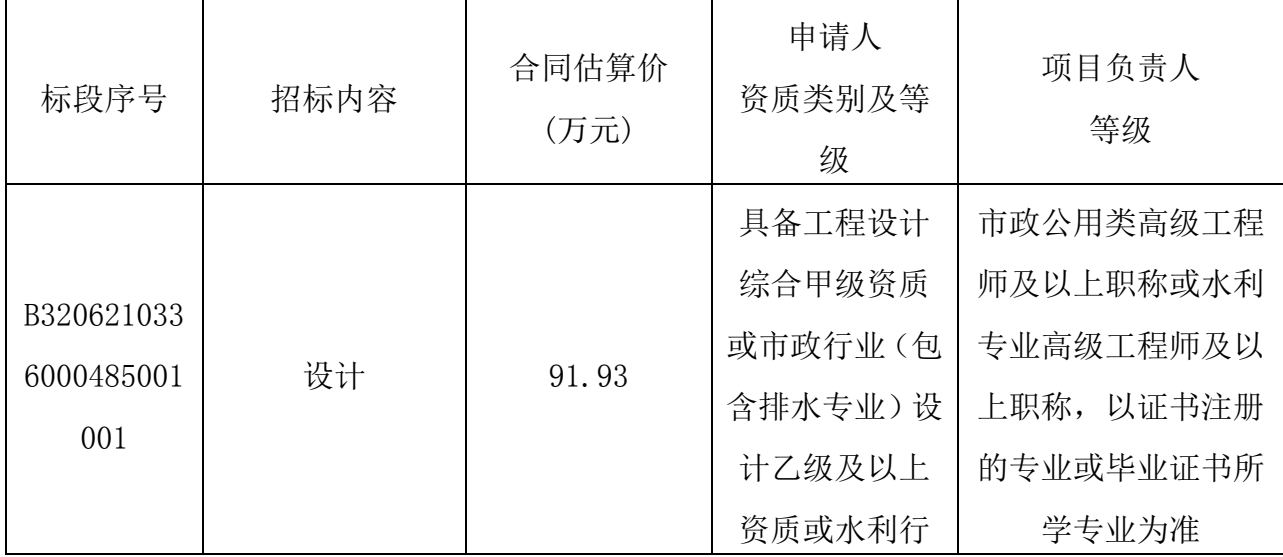

(6)标段划分及招标内容:

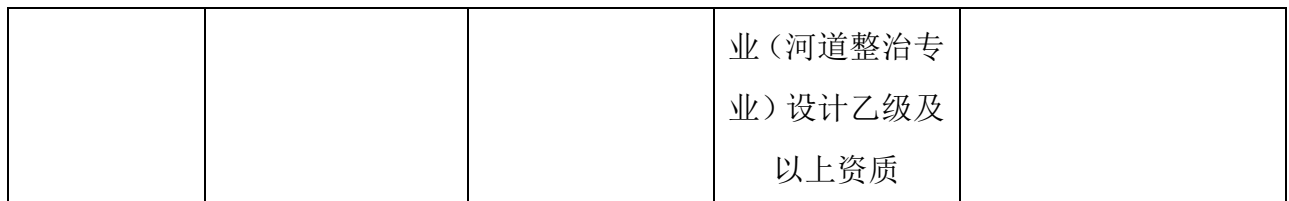

3.投标人资格要求

3.1 本次招标要求投标人须具备工程设计综合甲级资质或市政行业(包含排水 专业)设计乙级及以上资质或水利行业(河道整治专业)设计乙级及以上资质,持 有有效的企业法人营业执照,并在人员、设备、资金等方面具有相应的施工能力。

3.2 投标人拟派项目负责人具备市政公用类高级工程师及以上职称或水利专业 高级工程师及以上职称,以证书注册的专业或毕业证书所学专业为准。在设计期间 未经发包人同意不得随意更换。

3.3 业绩:无。

以下条件属于资格审查的必要合格条件:

(1)具备独立订立合同的能力;

(2)未处于被责令停业、投标资格被取消或者财产被接管、冻结和破产状态;

(3)自 2017 年 12 月 01 日以来,企业和拟派项目负责人没有因串通投标、弄虚 作假、以他人名义投标、骗取中标、转包、违法分包等六种违法行为受到建设等有 关部门行政处罚的;自 2018 年 12 月 01 日以来,企业没有无正当理由放弃中标资格 (不含项目负责人多投多中后放弃)、不与招标人订立合同、拒不提供履约担保情 形的;近五年内,投标人或者拟派项目负责人在招标人之前的工程中没有履约评价 不合格的,履约评价不合格的名单如下:中鼎世纪工程设计有限公司。

(4)企业的资格类别、等级和项目负责人的资质等级满足招标公告要求;

(5)资格审查文件中的重要内容没有失实或者弄虚作假;

(6)其他投标条件:授权委托代理人和项目负责人与投标人签订的的有效劳动 合同、首次公告开始之日前一年内投标人为其缴纳的社会保险缴费记录(需提供投 标人属地人社部门指定的查询方式,以供备查),若所提供缴费记录起始日至首次 公告开始之日不满一年,须同时提供新录用、调入等相应证明材料。

3.4 本工程不接受联合体投标。

3.5 各投标人均可就本招标项目上述标段中的 1 个标段投标,限中 1 个标段。 4.招标文件的获取

4.1 本工程投标人的资格审查采用资格后审方式,招标人不组织投标人对工程 现场的集中踏勘。凡有意参加投标者,请于 2019 年 12 月 12 日到 2019 年 12 月 23 日 09:00 分登录南通市公共资源交易网,凭企业 CA 证书直接下载购买招标文件。

4.2 招标文件每套售价 250 元(网上支付),售后不退。

5.投标文件的递交

5.1投标文件递交的截止时间(投标截止时间,下同)为2019年12月23日09:00, 电子投标文件递交的信息系统为南通市公共资源交易网上招投标系统。

5.2 逾期送达的或者未送达指定地点的投标文件,招标人不予受理。 6.发布公告的媒介

本次招标公告发布同时在南通市公共资源交易网、江苏省建设工程招标网上发 布。

7.评标办法

本工程采用价格单因素综合评估法。

8.其他事项

(1)本工程采用远程不见面交易的模式,具体详见招标文件。

(2)本工程未按招标文件要求提交保证金的,其投标文件不予接受。

(3)本工程投标保证金为人民币 1.8 万元整。

(4)本工程为全程电子化招投标,投标单位需在投标截止时间前上传加密的投 标文件到系统, 开标当日,投标人不必抵达开标现场,仅需在任意地点通过鸿雁不 见面交易系统参加开标会议,并根据需要使用鸿雁不见面交易系统与现场招标人进 行互动交流、澄清、提疑以及文件传送等活动。中标人在中标结果公示结束后一个 工作日内提供纸质投标文件 5 份、含电子文件 5 份,送至招标代理单位。

(5)软件技术支持电话:4008503300、新点软件公司丁志祥:18662609561。

(6)特别提醒:

a.投标人在提交投标文件后,切勿对 CA 证书进行任何变更或延期,否则将会导 致开标时投标文件无法解密,因此造成的一切后果将由投标人自行承担。

b.CA 证书若需变更或延期,请撤销使用变更或延期前 CA 证书所制作的已上传 的投标文件,并在 CA 证书完成变更或延期后重新制作上传投标文件。

9.联系方式

招标人:海安市住房和城乡建设局

地址:海安市中坝南路 12 号

联系人:邓凤珠

电 话:13912405600

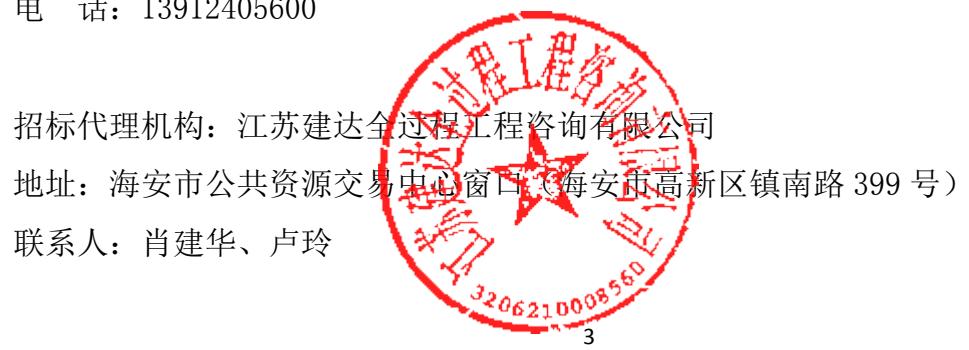

# 电 话:15370985200

# 海安市曹平河、小焦港河河道及龙须沟等沟塘生态综合整治 工程(项目名称)

# 设计招标

# 招 标 文 件

项目编号: B3206210336000485

标段编号: B3206210336000485001001

招标人: 海安市住房和城乡建设局(盖单位章)

日 期:2019 年 12 月 12 日

工程招标文件备案表

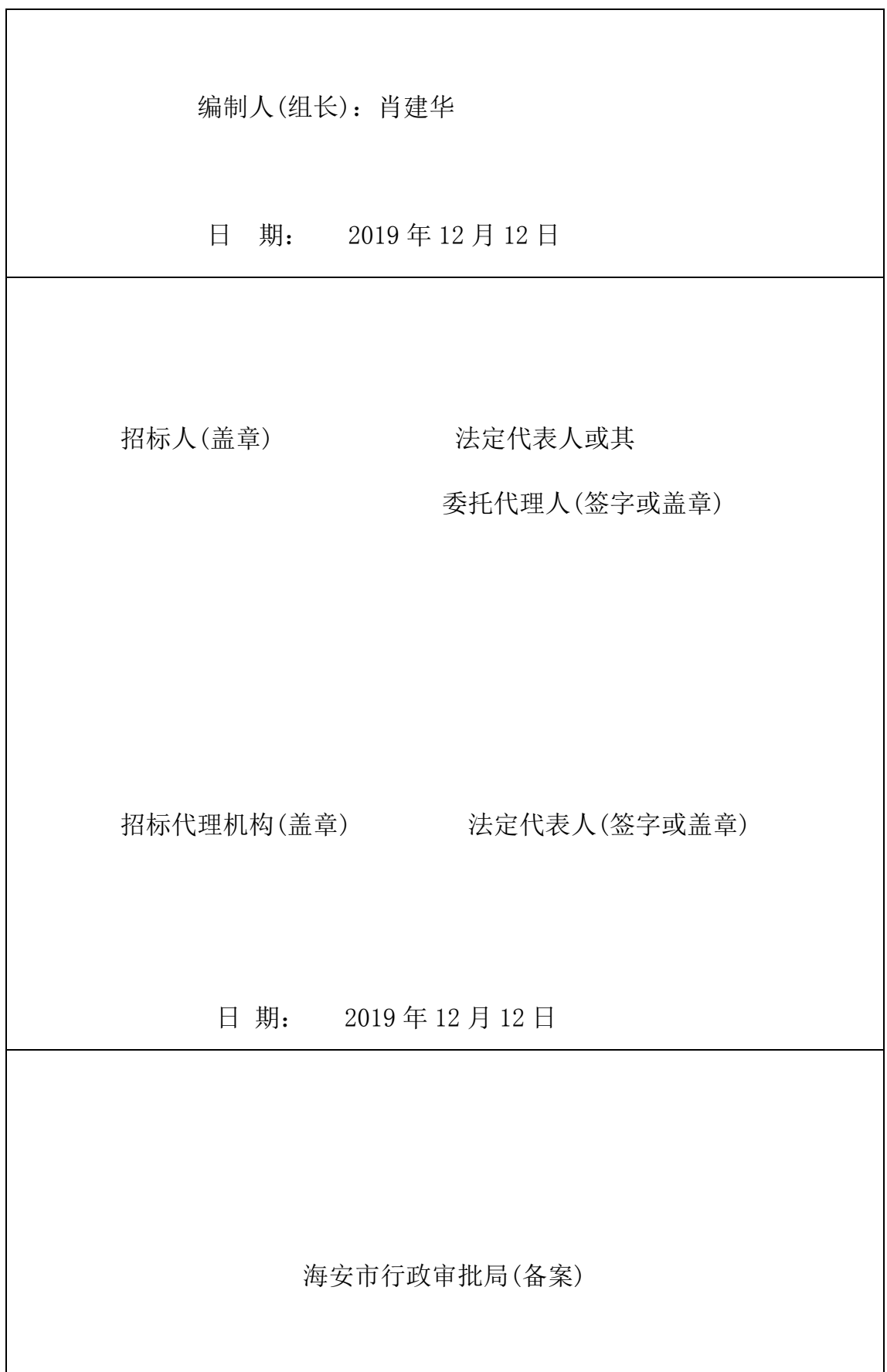

# 目 录

招标文件前附表

- 第一章 投标人须知
- 第二章 工程设计任务(内容)与要求
- 第三章 评标办法
- 第三章 合同条款
- 第四章 投标文件格式

# 第一章 投标人须知

一、投标人须知前附表

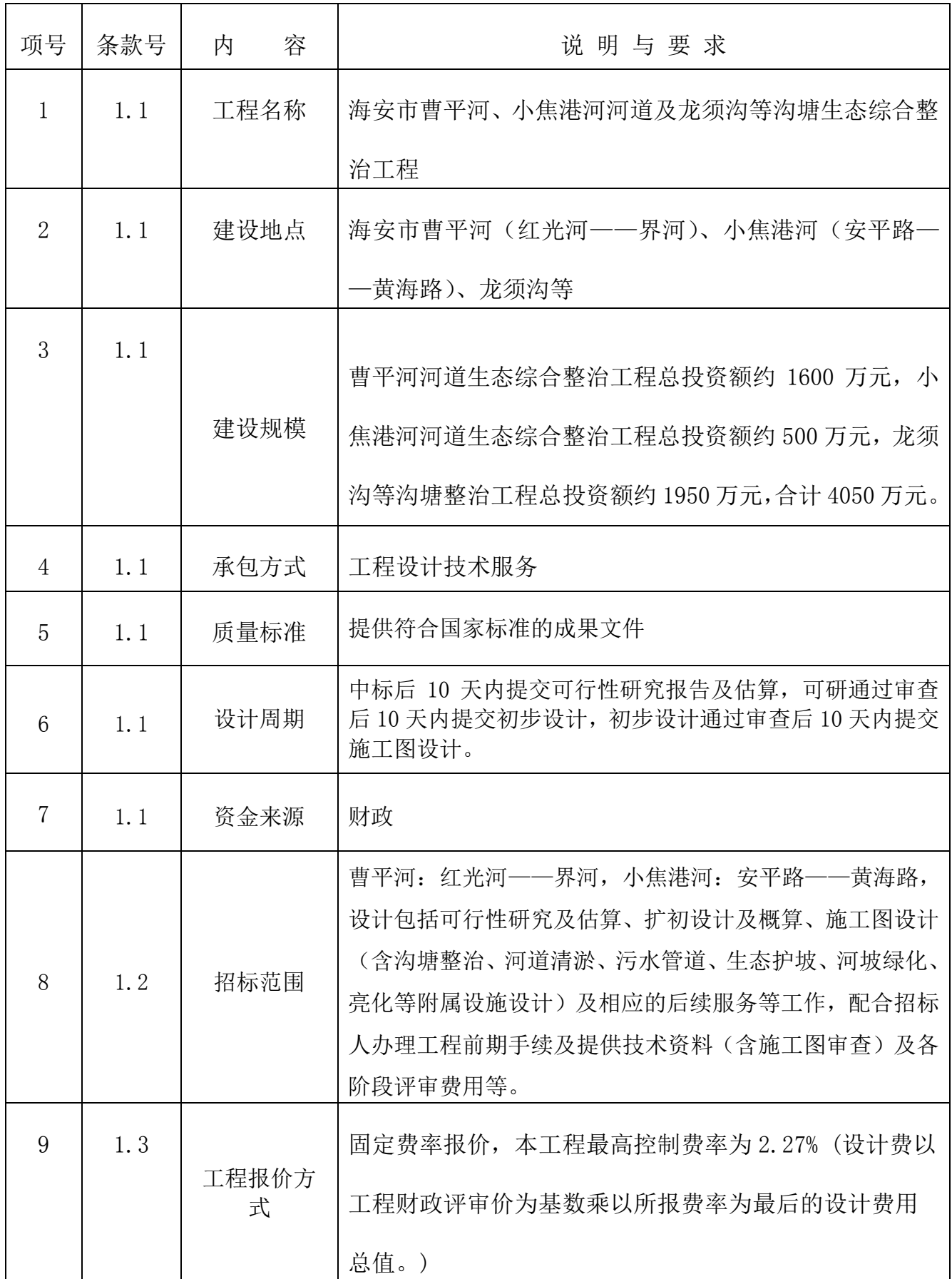

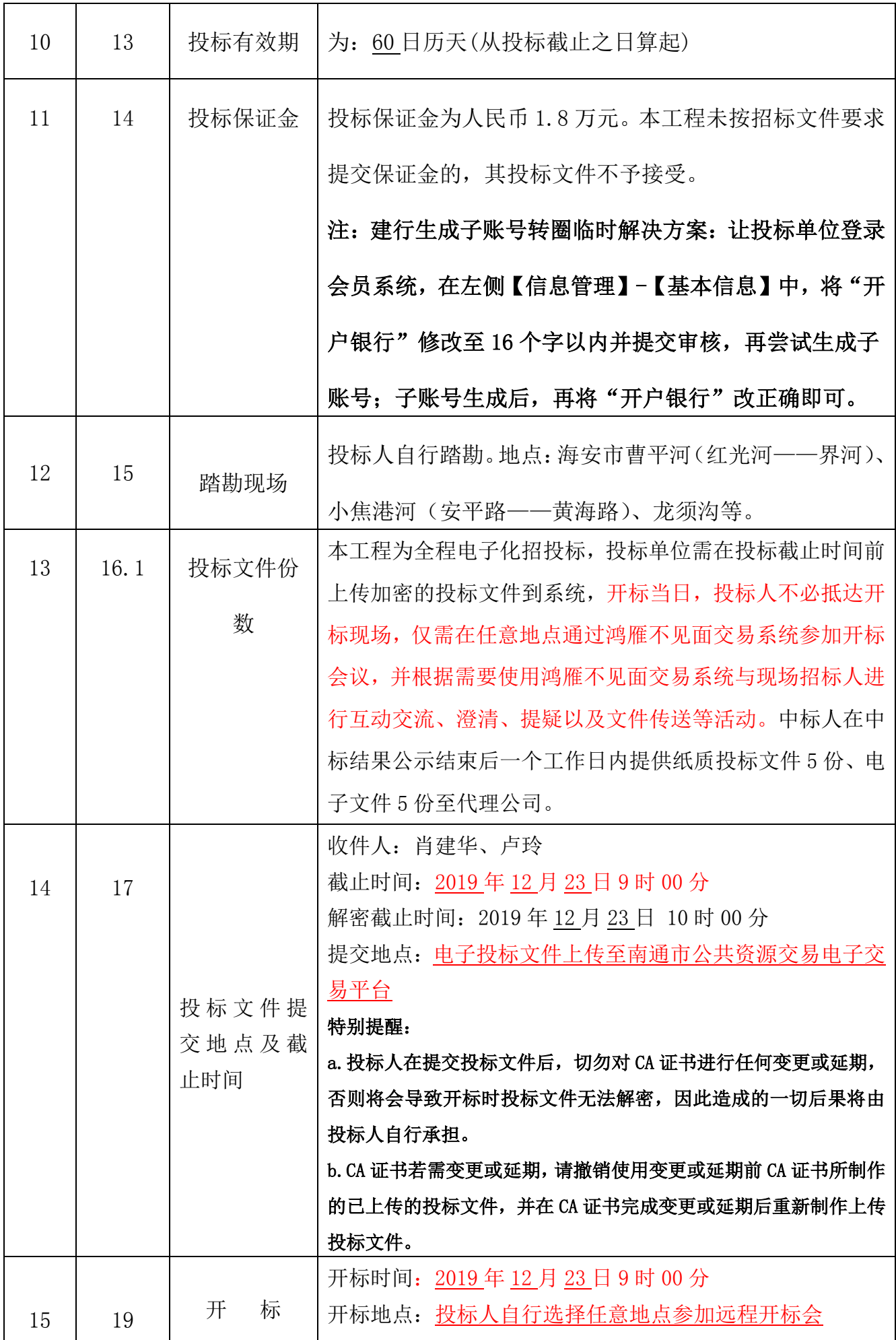

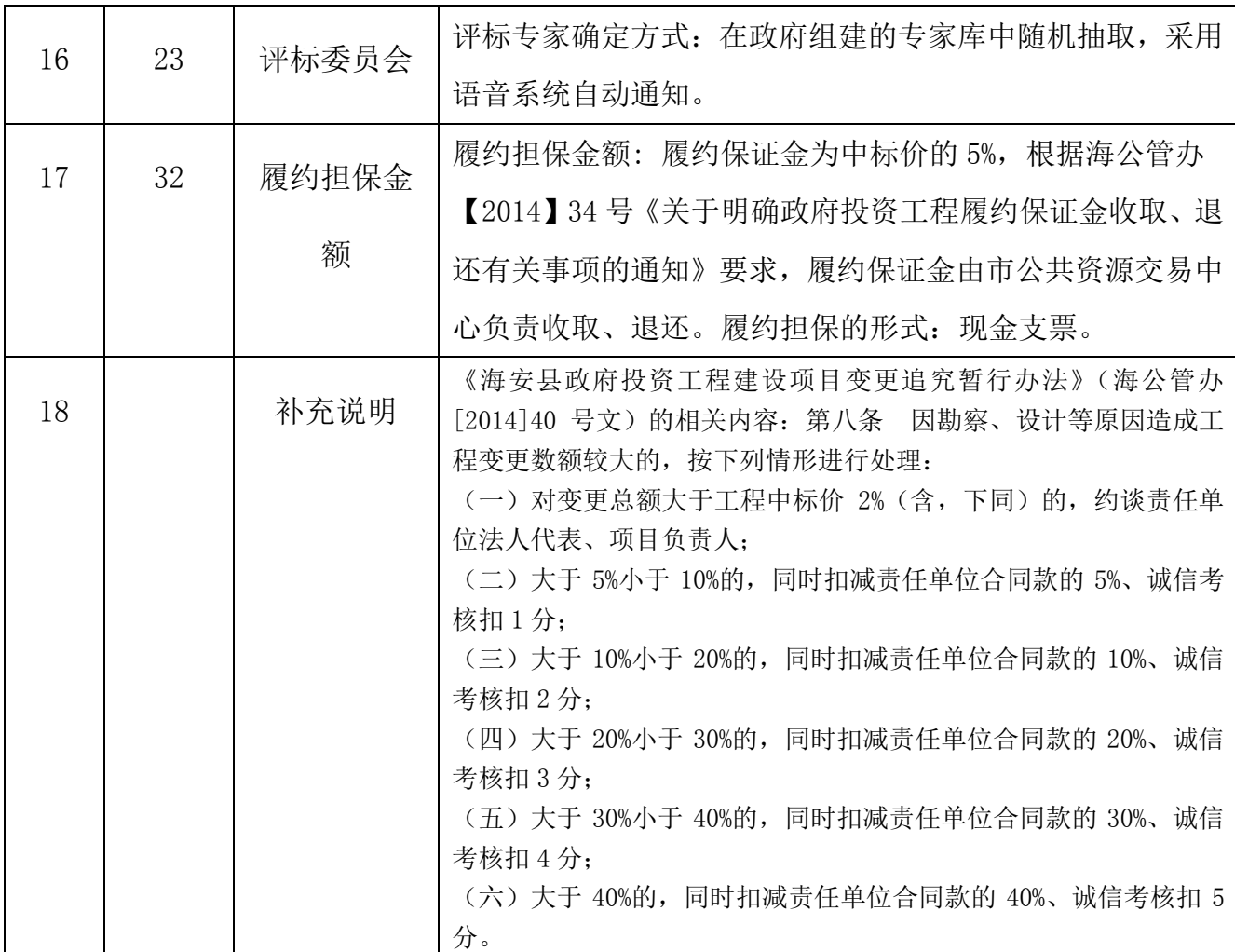

因本工程采用远程不见面交易模式,故招标人特别说明如下:

1、远程开标项目的时间均以国家授时中心发布的时间为准。

2、本项目招投标文件均用专用招投标工具软件编制,并通过网上招投标平台完成招投标过程。投标人投标 文件的编制和递交,应依照招标文件的规定进行。如未按招标文件要求编制、递交电子投标文件,将可能 导致废标,其后果由投标人自负。投标人如对正确使用招投标专用工具软件有疑问的,请尽早和软件公司 的服务人员联系,他们会根据投标人要求,提供必要的培训和技术支持。

3、投标人通过网上招投标平台递交的电子投标文件为评标依据,投标人须使用工具制作电子投标文件时生 成两个文件,一个是加密投标文件,用于上传到网上;另一个即为不加密 NJSTF 格式文件,刻录到空白光 盘上作为备用投标文件(仅在技术人员确认为非投标人原因导致远程解密失败时使用)。开标当日,投标人 不必抵达开标现场,仅需在任意地点通过鸿雁不见面交易系统参加开标会议,并根据需要使用鸿雁不见面 交易系统与现场招标人进行互动交流、澄清、提疑以及文件传送等活动。

4、投标文件递交截止时间前,招标人提前进入鸿雁不见面交易系统,播放测试音频,各投标人的授权委托 人或法人代表提前进入鸿雁不见面交易系统(登录南通市公共资源交易网 http://ggzyjy.nantong.gov.cn/ 找到"网上开标"模块,根据操作手册(请在办事指南中的"下载专区"中下载)进入相应标段的开标会 议区)收听观看实时音视频交互效果并及时在讨论组中反馈,未按时加入开标会议区并完成扫码登录操作 的或未能在开标会议区内全程参与交互的,视为放弃交互和放弃对开评标全过程提疑的权利,投标人将无 法看到解密指令、废标及澄清、唱标、评审结果等实时情况,并承担由此导致的一切后果。

5、投标文件递交截止时间后,招标人将在系统内公布投标人名单并核验投标保证金递交情况,然后通过开

标会议区发出投标文件解密的指令,投标人在各自地点按规定时间自行实施远程解密(投标人远程解密方 法见附件 3),投标人解密限定在开标截止时间后一个小时内完成。因投标人网络与电源不稳定、未按操作 手册要求配置软硬件、解密锁发生故障或用错、故意不在要求时限内完成解密等自身原因,导致投标文件 在规定时间内未能解密、解密失败或解密超时,视为投标人撤销其投标文件,系统内投标文件将被退回; 因招标人原因或网上招投标平台发生故障,导致无法按时完成投标文件解密或开、评标工作无法进行的, 可根据实际情况相应延迟解密时间或调整开、评标时间(友情提示: 若投标人已领取副锁(含多把副锁) 请注意正副锁的使用差别)。

6、开评标全过程中,各投标人参与远程交互的授权委托人或法人代表应始终为同一个人,中途不得更换, 在废标、澄清、提疑、传送文件等特殊情况下需要交互时,投标人一端参与交互的人员将均被视为是投标 人的授权委托人或法人代表,投标人不得以不承认交互人员的资格或身份等为借口抵赖推脱,投标人自行 承担随意更换人员所导致的一切后果。

7、为顺利实现本项目开评标的远程交互,建议投标人配置的硬件设施有:高配置电脑、高速稳定的网络、 电源(不间断)、CA 锁、音视频设备(话筒、耳麦、高清摄像头、音响)、扫描仪、打印机、传真机、高清 视频监控等;建议投标人具备的软件设施有: IE 浏览器 (版本必须为 11 及 11 以上), 江苏通用驱动 5.5 版 本 ( 可 到 南 通 市 公 共 资 源 交 易 信 息 网 http://ggzyjy.nantong.gov.cn/bszn/020005/20170908/da595035-a356-4529-a981-d239e3ba2d4b.html 下载)。为保证交互效果,建议投标人选择封闭安静的地点参与远程交互。因投标人自身软硬件配备不齐全 或发生故障等问题而导致在交互过程中出现不稳定或中断等情况的,由投标人自身承担一切后果。

8、评标办法及其系数的抽取时,现场数字高频变换,抽取结果随机,抽取人无法人为设定,但受网络带宽、 硬件设备等因素影响,远程投标人通过鸿雁不见面交易系统观看时,可能会感觉数字变化较慢或出现卡顿, 此属正常现象,若投标人需要调取开标现场视频影像资料的,可以在评标完成后 3 个工作日之内以书面方 式提出,逾期的概不受理现场视频调阅申请。

9、特别提醒:本项目招投标全流程均使用新的招投标系统操作和发布,操作和发布平台为南通市公共资源 交易平台,网址为 http://ggzyjy.nantong.gov.cn/,投标文件制作工具软件请在南通市公共资源交易平 台首页办事指南中的"下载专区"中下载,鸿雁不见面交易系统是开评标全过程中的默认的远程交互工具, 当投标人使用操作遇到问题或者系统交互出现故障时,请及时向软件公司丁工咨询,咨询联系方式为手机: 18662609561,座机:0513-81819599,QQ: 1286826200。

注:开标时间以评标系统电脑显示时间为准。

### 二、投 标 人 须 知

# (一)总 则

1.工程概况

1.1 本招标工程项目说明详见本须知前附表第 1 项-第 7 项。

1.2 招标范围:见本须知前附表第 8 项。

1.3 报价方式说明

本工程设计费采取固定费率报价方式。

2.投标人资格要求

2.1 本次招标要求投标人须具备工程设计综合甲级资质或市政行业(包含排水 专业)设计乙级及以上资质或水利行业(河道整治专业)设计乙级及以上资质,并 在人员、设备、资金等方面具有相应的施工能力。

2.2 参加投标的项目组应有相应的专职人员。项目负责人必须为:市政公用类 高级工程师及以上职称或水利专业高级工程师及以上职称,以证书注册的专业或毕 业证书所学专业为准,主要专业人员应持有相应技术资质证书,在工程设计期间未 经发包人同意不得随意更换。

2.3 业绩:无。

2.4 自 2017 年 12 月 01 日以来,企业和拟派项目负责人没有因串通投标、弄虚 作假、以他人名义投标、骗取中标、转包、违法分包等六种违法行为受到建设等有 关部门行政处罚的;自 2018 年 12 月 01 日以来,企业没有无正当理由放弃中标资格

(不含项目负责人多投多中后放弃)、不与招标人订立合同、拒不提供履约担保情形 的;近五年内,投标人或者拟派项目负责人在招标人之前的工程中没有履约评价不 合格的,履约评价不合格的名单如下:中鼎世纪工程设计有限公司。

2.5 其他要求:授权委托代理人和项目负责人与投标人签订的的有效劳动合同、 首次公告开始之日前一年内投标人为其缴纳的社会保险缴费记录(需提供投标人属 地人社部门指定的查询方式,以供备查),若所提供缴费记录起始日至首次公告开始 之日不满一年,须同时提供新录用、调入等相应证明材料。

2.6 本工程不接受联合体形式的投标。

3.投标费用

投标人应承担编制投标文件以及递交投标书所涉及的一切费用,无论投标结果 如何,招标人对上述费用不负任何责任。

(二)招标文件

4.招标文件的组成

4.1 招标文件包括下列内容:

第一章: 投标须知

第二章:工程设计任务(内容)与要求

第三章: 评标办法

第四章:合同条款

第五章: 投标文件格式

4.2 除上述内容外,招标人以书面形式发出的对招标文件的澄清或修改内容, 均为招标文件的组成部分,对招标人和投标人起约束作用。

4.3 投标人获取招标文件后,应仔细核查招标文件的所有内容,如有残缺等问 题应在获取招标文件 2 日内向招标人提出。否则,由此引起的损失由投标人自己承 担。投标人同时应认真审核招标文件中所有的事项、格式、条款和规范要求等,若 投标人的投标文件没有按招标文件要求提交全部资料, 或投标文件没有对招标文件 做出实质性响应,其风险由投标人自行承担,并根据有关条款规定,该标书有可能 被拒绝。

5.招标文件的澄清

5.1 投标人在收到招标文件后,如有疑问需要澄清,应于投标截止时间 2 日前 以投标单位专用 CA 证书登陆南通市公共资源交易网 (http://ggzyjy.nantong.gov.cn/)通过南通市公共资源交易网上招投标系统向招 标 人 提 出并 同 时以电 子 邮 件形 式 通过海 安 市 公共 资 源交易 中 心 答疑 邮 箱 hazbb88811408@163.com 向招标人提出,招标人以书面形式予以解答,解答的内容 报行政审批局备案后,将在南通市公共资源交易网上招投标系统公布给所有投标人。

5.2 投标人对招标人提供的招标文件所做出的推论、解释和结论,招标人概不 负责。投标人由于对招标文件的任何推论和误解以及招标人对有关问题的口头解释 所造成的后果,均由投标人自负。

5.3 本工程采用网上答疑,招标人对招标文件的所作澄清、答疑、修改均以"南 通市公共资源交易网"上公布的内容为准。招标文件的答疑内容前后期相互矛盾时, 以公示时间在后的文件为准。投标人应在投标截止时间前随时查看"南通市公共资 源交易网"中有关该工程招标文件的答疑内容。投标人因自身原因未能及时掌握上 述网上公示信息,由此造成投标损失自负。

6.招标文件的修改

6.1 投标截止时间前,招标人可能会以补充通知的方式修改招标文件,补充通知

将作为招标文件的组成部分,具有与招标文件同等效力。

6.2 补充通知报行政审批局备案后,在南通市公共资源交易网网上招投标系统公 布给各投标人及其他有关部门。

6.3 为使投标人在编制投标文件时,将补充通知修改的内容考虑进去,招标人可 以延长投标截止时间(延长时间在补充通知中写明)。

### (三) 投标文件

7. 投标人应认真检查招标文件的内容是否齐全,如有遗漏应于 2 日内向招标人 索取,否则责任自负。同时应阅读招标文件所有的内容,未按招标文件要求编制的 投标文件将被拒绝。

8. 投标报价应包括招标文件所确定的招标范围内的全部工作的体现以及按合 同规定所必须的设施、材料、技术、劳务、交通、差旅、现场服务等必需的全部费 用、税金和拟获得的利润。

9.投标报价

9.1 投标报价方式

本项目采用固定费率的报价方式。(设计费以工程财政评审价为基数乘以所报费 率为最后的设计费用总值。)

各投标人的设计费最高取费为财政评审价的 2.27%,投标费率小数 点后保留两位小数(超过位数的为废标,如:1.58%为有效、1.588%为 废标),若投标人的投标报价高于招标控制价,其投标文件将按无效投 标文件处理。

投标报价包含:

(1)投标报价应是招标文件所确定的设计范围内、设计服务期限内的全部设计 工作的体现。

(2)设计费由乙方包干使用,完成合同规定范围内所有责任和义务(包括现场 调查、一般性资料搜集、多方案论证、各种报告及图纸、文件整理并按统一格式编 写成电子文件和书面文件后提交业主),以及工程前期咨询、设计审查、施工招标配 合、设备招标配合、施工配合等服务。

(3)设计变更费用已包含在报价中,投标人在投标报价中须充分考虑。

(4)投标报价均为含税报价。

9.2 投标人应先对工程现场和周围环境进行现场考察,以获取那些须投标人自

己负责的有关编制投标和签署合同所需的所有资料及任何足以影响投标报价的因 素,并在报价中予以考虑。任何因忽视或误解现场情况而导致的成本增加或设计工 期延长的申请将不获招标人批准。

9.3 投标书与报价表中的报价为投标人的最终报价,招标人不接受降价函、按 比例优惠等其它任何形式的报价。

9.4 投标报价采用的币种为人民币。

10.投标文件应包括下列各项内容:

10.1 商务标应包括:

- (1)法人资格证明书;
- (2)法人授权委托书(如果授权);
- (3)投标函;
- (4)承诺函;
- (5)项目组组成人员情况表;
- (6)项目负责人基本情况表;
- (7)投标人承诺书。

10.2 资格后审文件包括

(1)资格证明材料:

(1)授权委托书(如有);(2)营业执照;(3)企业资质证书;(4)项目负责 人职称证书;(5) 授权委托代理人和项目负责人与投标人签订的的有效劳动合同、 首次公告开始之日前一年内投标人为其缴纳的社会保险缴费记录(需提供投标人属 地人社部门指定的查询方式,以供备查),若所提供缴费记录起始日至首次公告开始 之日不满一年,须同时提供新录用、调入等相应证明材料。

# 本工程实行全程电子化招投标,资格后审时需将以上材料原件扫描上传,投标 人须对材料原件的真实性承担法律责任。

(2)投标人认为其他有必要提供的材料。

11.招标文件提供的文件格式投标人必须使用。但表式可以按同样格式进行扩 展。

12.全套投标文件应无修改和行间插字。如有修改,须在修改处加盖投标人法定 代表人或其代理人的印鉴。

13.投标有效期

投标文件自投标截止时间起至前附表投标须知规定的时间内有效。

14.投标保证金

投标保证金递交退还的方式:

14.1、本工程的投标保证金实行集中管理投标人须向招标人交纳投标人须知前 附表规定的金额作为投标保证金,户名:海安市公共资源交易中心,开户行:中国 建设银行股份有限公司海安支行,账号:会员系统中相对应标段的随机生成的子账 户即保证金账号。

14.2、南通市公共资源交易中心已启用网上缴纳、核对保证金。投标单位须在 投标截止时间前将投标保证金从企业基本账户,缴入投标保证金专用账户,支付方式 有三种:①建行网银支付;②他行网银支付;③线下交易支付,线下交易支付有电 汇方式。无论哪种支付方式,都须在用备注栏中顶格注明工程名称。(具体操作请仔 细阅读保证金缴存操作指南。

投标保证金必须以转账汇款方式提交或者是投标人基本户开户银行出具保函形 式的投标担保,不接受现金方式提交。投标保证金必须投标人自身的名义且必须从 投标人法人基本存款帐户提交,不得以分支机构等其他名义提交。

汇款特别说明:

(1) 获取子账户: 通过 CA 锁登录会员系统下载招标文件后在: 业务管理--) 保证金支付

(海安)-> 选中已下载招标文件的项目然后点击 获取保证金账户, 在标段的 最后一列会

随机生成一个子账户号例如(32001647136052516962-0008)。

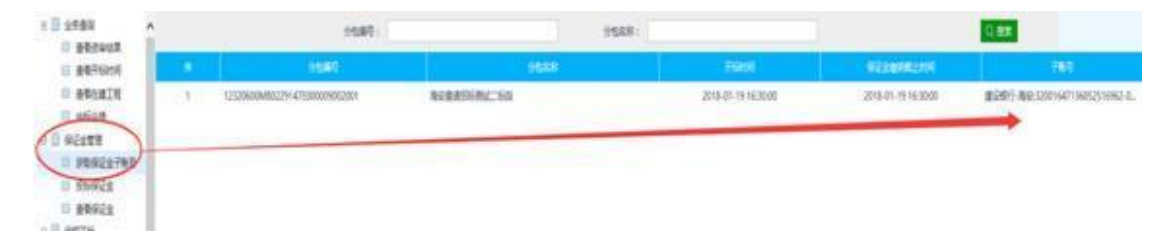

(2)缴纳流程 :

投标单位通过所开的基本账户登录网上银行进行支付

#### 账户名: 海安市公共资源交易中心

#### 账 号: 为随机生成的子账户号 ( 如:32001647136052516962- - 0008)

(3)各投标人应充分考虑投标保证金从提交到入帐的时间风险,提前办理相关 事项,以保证投标保证金在招标文件指定的投标截止时间前汇入指定帐户。以个人、 企业的办事处、分公司、子公司名义或从他人帐户、投标人企业的其他账户缴纳的 投标保证金无效。投标单位须在投标截止时间前将投标保证金从企业基本账户,缴 入投标保证金专用账户,若保证金无法网上核对,将视为无效标。

# 注:建行生成子账号转圈临时解决方案:让投标单位登录会员系统,在左侧【信 息管理】-【基本信息】中,将"开户银行"修改至16个字以内并提交审核,再尝 试生成子账号;子账号生成后,再将"开户银行"改正确即可。

14.3 未中标单位的投标保证金在其定标后予以退还(无息) 。

14.4 投标人在投标有效期内撤回投标文件,招标人必须将该投标人的投标保证 金予以没收。中标通知书发出后,除不可抗力情况外,中标人出现下列情形之一的, 招标人必须取消其中标资格,并没收其投标保证金:

(1)放弃中标项目的;

(2)拒不按照招标文件的要求提交履约保证金的;

(3)不与招标人签订合同的,或者在签订合同时向招标人提出附加条件或者更 改合同实质性内容要求的。

投标人(中标人)存在前款所述情形的,招标投标行政监督部门应当将其记入 不良行为记录,在一年内其它政府投资项目的招标人可以据此不接受其投标。

15.踏勘现场

15.1 投标人将按本须知前附表第 12 项所述时间,自行对工程现场及周围环境 进行踏勘,以便投标人获取有关编制投标文件和签署合同所涉及现场的资料。投标 人承担踏勘现场发生的自身费用。

(四) 投标文件的密封和递交

16.投标文件的份数、包装及标志

16.1 本工程为全程电子化招投标,投标单位需在投标截止时间前上传加密的投 标文件到系统。中标人在中标结果公示结束后一个工作日内提供纸质投标文件 5 份、 含电子文件 5 份, 送至招标代理单位。

17.投标截止时间

投标人的授权委托人须在前附表第 14 项规定的投标文件递交截止时间之前将 投标文件递交给招标人。

18.投标文件的修改与撤回

投标截止时间之前,以书面通知的形式修改或撤回,但所递交的修改或撤回通 知必须按招标文件的规定讲行编制、密封、标志(在包封上标明"修改"或"撤回" 字样,并注明修改或撤回的时间)和递交。投标截止时间之后,投标人不得修改或撤 回投标文件。

# (五) 开标、评标和定标

19.开标

招标人按本须知前附表第 15 项规定的时间、地点公开开标。开标会由招标代理

机构主持,开标当日,投标人在任意地点通过鸿雁不见面交易系统参加开标会议, 并根据需要使用鸿雁不见面交易系统与现场招标人进行互动交流、澄清、提疑以及 文件传送等活动。

20.在评标过程中,经确认有下列情况之一的,属于重大偏差,视同未能对招标 文件作出实质性响应,按无效标处理。

20.1 投标文件中的投标函未加盖投标人的公章;

20.2 投标文件中的投标函未加盖企业法定代表人(或企业法定代表人委托代理 人)印章(或签字)的;

20.3 如投标函加盖企业法定代表人委托代理人印章(或签字)的,企业法定代 表人委托代理人没有合法、有效的委托书(原件)的;

20.4 投标人资格条件不符合国家有关规定或招标文件要求的;

20.5 投标人名称或组织结构与资格预审时不一致的;

20.6 除在投标截止时间前经招标人书面同意外,项目负责人与资格预审时不一 致的:

20.7 组成联合体投标未提供联合体各方共同投标协议的;

20.8 在同一招标项目中,联合体成员以自己名义单独投标或者参加其他联合体 投标的;

20.9 联合体成员与资格预审确定的结果不一致的;

20.10 投标报价低于成本或者高于招标文件设定的最高投标限价的;

20.11 同一投标人提交两个及以上不同的投标文件或者投标报价,但招标文件 要求提交备选投标的除外;

20.12 与招标文件规定的暂估价、暂列金额及甲供材料价格不一致的;

20.13 与招标文件明确列出的不可竞争费用项目或费率或计算基础不一致的;

20.14 与招标文件提供的工程量清单中的项目编码、项目名称、项目特征、计 量单位、工程量不一致的;

20.15 未按招标文件要求提供投标保证金的;

20.16 投标文件载明的招标项目完成期限超过招标文件规定的期限的;

20.17 明显不符合技术规范、技术标准的要求的;

20.18 投标文件载明的货物包装方式、检验标准和方法等不符合招标文件的要 求的;

20.19 投标文件提出了不能满足招标文件要求或招标人不能接受的工程验收、 计量、价款结算和支付办法的;

20.20 未按招标文件要求提供电子投标文件,或者投标文件未能解密且按照招 标文件明确的投标文件解密失败的补救方案补救不成功的;

20.21 不同投标人的投标文件以及投标文件制作过程出现了评标委员会认为不 应当雷同的情况的;

20.22 以他人的名义投标、串通投标、以行贿手段谋取中标或者以其他弄虚作

假方式投标的;

20.23 施工组织设计(施工方案)存在明显技术方案错误、或者不符合招标文 件有关暗标要求的;

20.24 投标文件关键内容模糊、无法辨认的。

21.评标、定标工作在行政审批局的监督下由招标人或代理机构组织进行。

22.投标文件的澄清

为了有助于投标书的审查、评标和比较,评标委员会可以个别地要求投标人澄 清其投标书,有关澄清的要求和答复,应以书面形式进行,但不允许更改投标文件 的实质性内容。

23.定标

23.1 评标委员会根据招标文件要求,对投标人的投标文件进行评分,并汇总评 分结果,推荐中标候选单位。

23.2 评标结束后,招标人将公布所有投标人的最终得分结果,宣布中标候选单 位。

24. 招标监督海安市行政审批局对招投标全过程进行监督。

#### (六)授予合同

25.中标人在收到中标通知书后按中标通知书指定时间、地点与招标人签订合 同。

26.招标文件、中标人的投标文件及澄清文件等,均为签订合同的依据及附件。

27.中标人未按第 25 条款规定签订合同,招标人有权取消其中标资格,并没收 其投标保证金。

28.中标人不按其承诺履行义务,招标人有权没收其履约保证金。

29. 合同签署前,中标人应按本须知前附表第 17 项规定的金额向海安市公共资 源交易中心提交履约担保金,担保的形式为现金支票。

30. 若中标人不能按本须知第 29 条款的规定执行,招标人将有权解除合同,并 没收其投标保证金,给招标人造成损失超过投标保证金数额的,还应当对超过部分 予以赔偿。

第二章 工程设计任务(内容)与要求

一、项目主要内容:

海安市曹平河、小焦港河河道及龙须沟等沟塘生态综合整治工程设计。

二、设计范围:

曹平河:红光河——界河,小焦港河:安平路——黄海路,设计包括可行性研 究及估算、扩初设计及概算、施工图设计(含沟塘整治、河道清淤、污水管道、生 态护坡、河坡绿化、亮化等附属设施设计)及相应的后续服务等工作,配合招标人 办理工程前期手续及提供技术资料(含施工图审查)及各阶段评审费用等。

# 第三章 评标办法

1、本工程采用价格单因素综合评估法,投标文件应对招标文件提出的所有的实 质性要求和条件做出实质性响应。评标委员会对满足招标文件的实质性要求的投标 文件根据本章确定的评审量化因素和量化标准进行价格折算,按照得分由高到低的 顺序推荐中标候选人。评标委员会在推荐中标候选人时,如因投标人的评标价、综 合得分相同而影响排序,原则上综合得分相同的应以评标价较低的优先,评标价相 同及其它情形应以抽签方式确定排序。

2、评审标准

评标委员会审查每一个投标文件,根据初步评审标准对投标文件进行初步评审, 有一项不附合评审标准的,作无效标处理。

评标委员会可以要求投标人提交评标办法规定的有关证明。投标人不能说明理 由拒不提供有关证明的,经评标委员会认定该项评审因素不附合评审标准作无效标 处理。

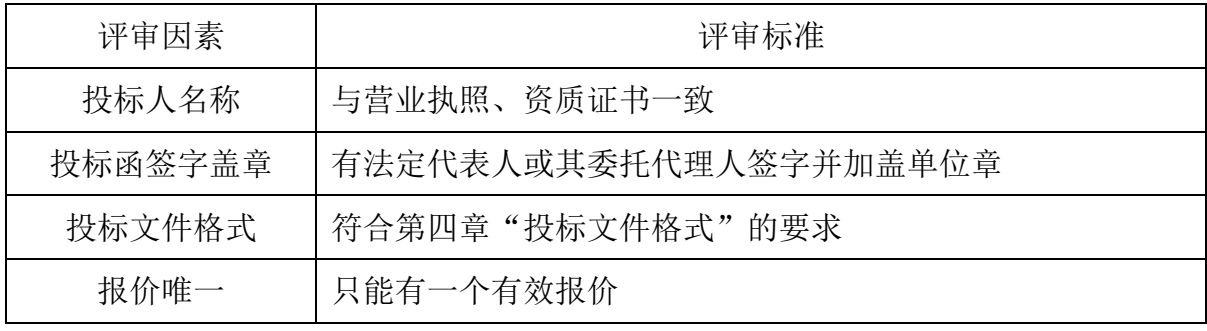

2.1.1 形式评审标准:

2.1.2 资格评审标准:

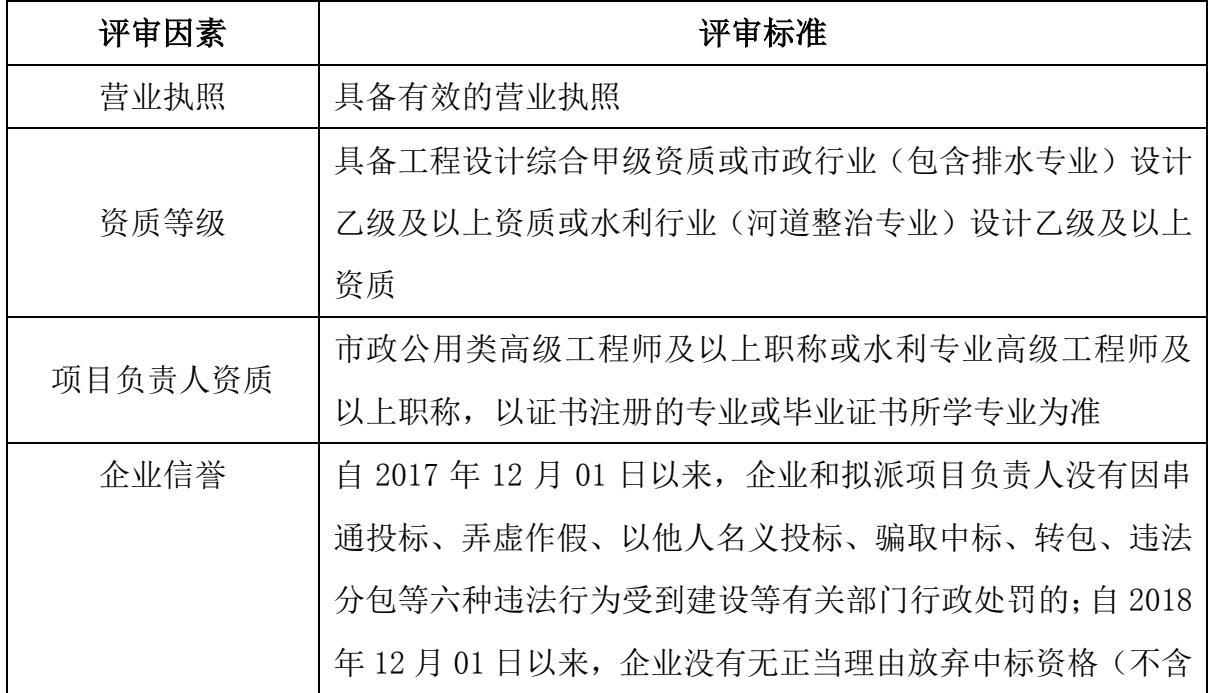

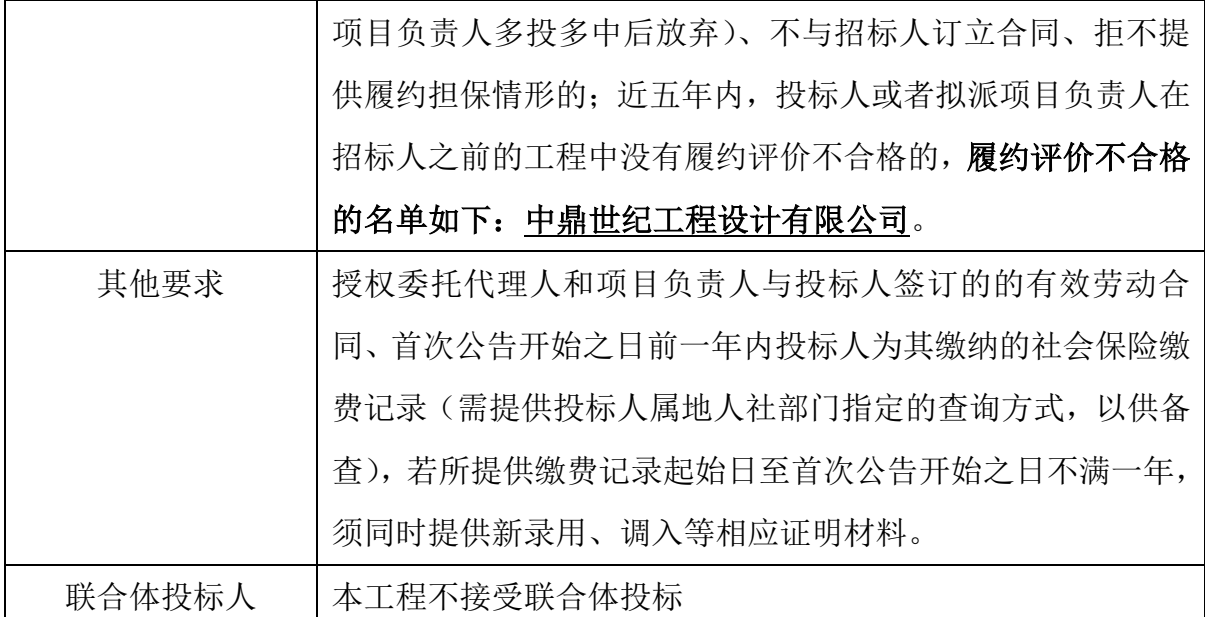

2.1.3 响应性评审标准:

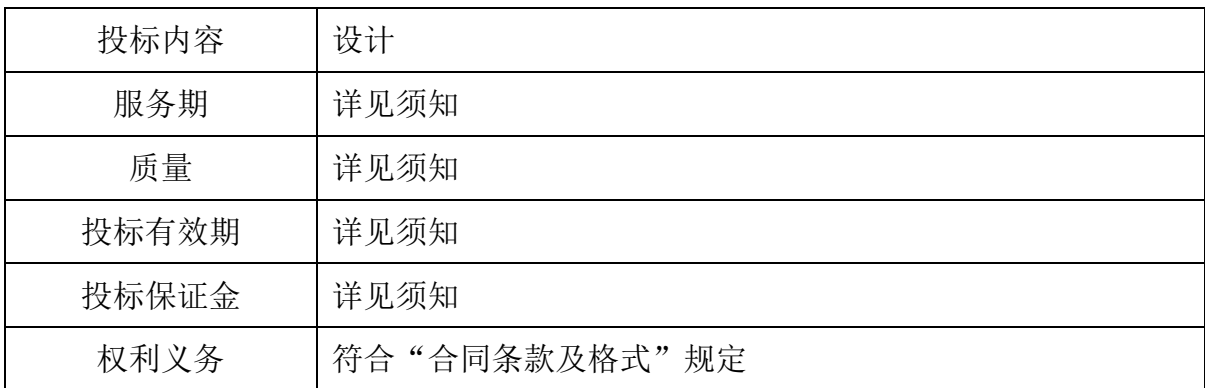

3、详细评审

3.1 经初步评审合格的投标文件,评标委员会根据招标文件确定的评标标准和 方法,对其技术部分和商务部分作进一步评审。

3.2 评标委员会发现投标人的报价明显低于其他投标报价,使得其投标报价可 能低于其成本的,应当要求该投标人作出书面说明并提供相应证明材料。投标人不 能合理说明或者不能提供相应证明材料,由评标委员会认定该投标人以低于成本报 价竞标,其投标作无效标处理。

3.3 投标报价(100 分)

本工程最高控制费率为财政评审价的 2.27%,投标费率小数点后保留两位小数 (超过位数的为废标,如:1.58%为有效、1.588%为废标)。各投标人的报价费率低 于最高控制费率的为有效投标报价费率,超出的为废标。

评标基准费率为所有有效投标报价的平均费率×K,K 值在开标前由投标人推选 的代表随机抽取确定,K 值的取值范围为 95%、96%、97%、98%。评标基准费率保留 百分数的小数点后两位小数。

投标费率等于评标基准费率的,得满分 100 分;有效投标费率中,各投标人的投 标费率与评标基准费率相比,每增加 0.01 个百分点扣 0.2 分,每减少 0.01 个百分 点扣 0.1 分,不足 0.01 个百分点采用插入法,得分保留小数点后两位。

# 第四章 建设工程设计合同主要条款

GF-2000-0209

# 建设工程设计合同

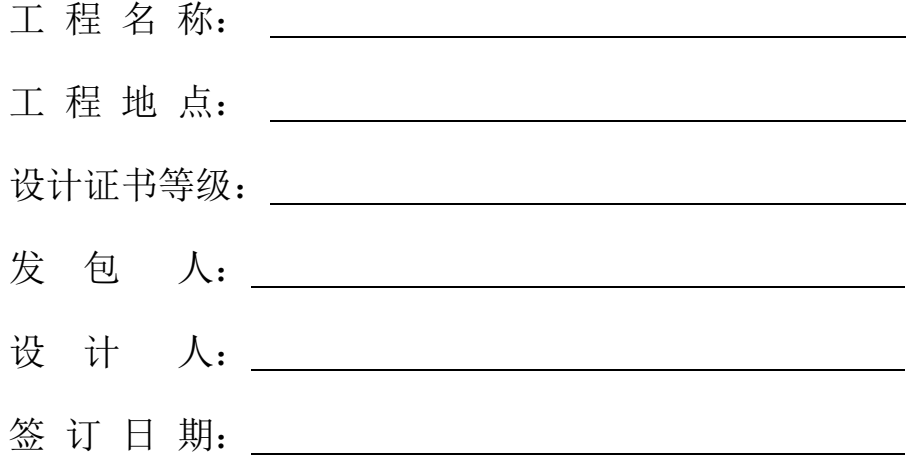

# 中华人民共和国建设部 监制 国家工商行政管理局

发包人:海安市住房和城乡建设局

设计人: \_\_\_\_\_\_

发包人委托设计人承担海安市曹平河、小焦港河河道及龙须沟等沟塘生态综合整治工程任 务,经双方协商一致,签订本合同。

第一条 本合同依据下列文件签订:

1.1《中华人民共和国合同法》《中华人民共和国建筑法》《建设工程勘察设计市场管理规 定》。

1.2 国家及地方有关建设工程勘察设计管理法规和规章。

1.3 建设工程批准文件。

第二条 本合同设计项目内容及要求

海安市曹平河、小焦港河河道及龙须沟等沟塘生态综合整治工程设计。

2.2 设计范围及要求:

曹平河:红光河——界河,小焦港河:安平路——黄海路,设计包括可行性研究及估算、 扩初设计及概算、施工图设计(含沟塘整治、河道清淤、污水管道、生态护坡、河坡绿化、亮 化等附属设施设计)及相应的后续服务等工作,配合招标人办理工程前期手续及提供技术资料 (含施工图审查)及各阶段评审费用等。

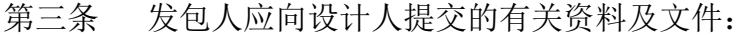

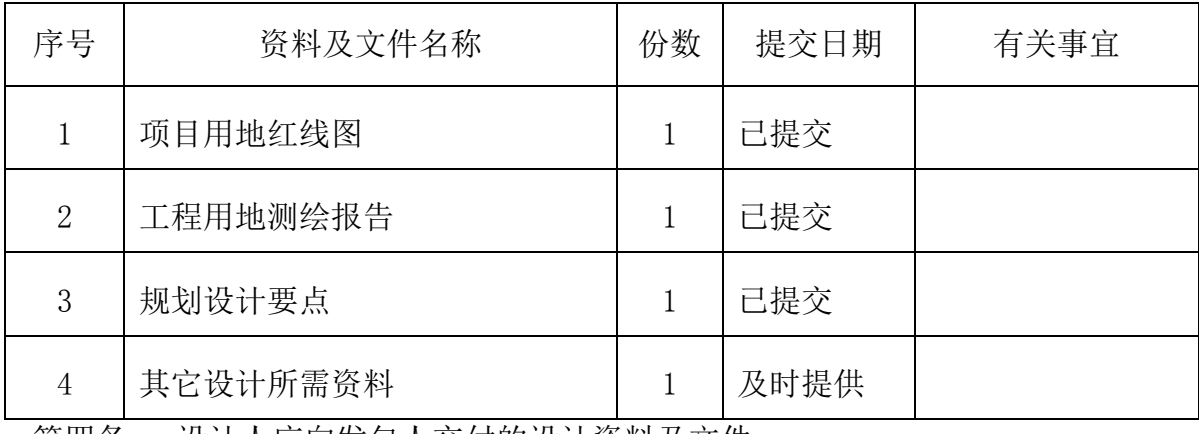

第四条 设计人应回友包人父付的设计资料及文件:

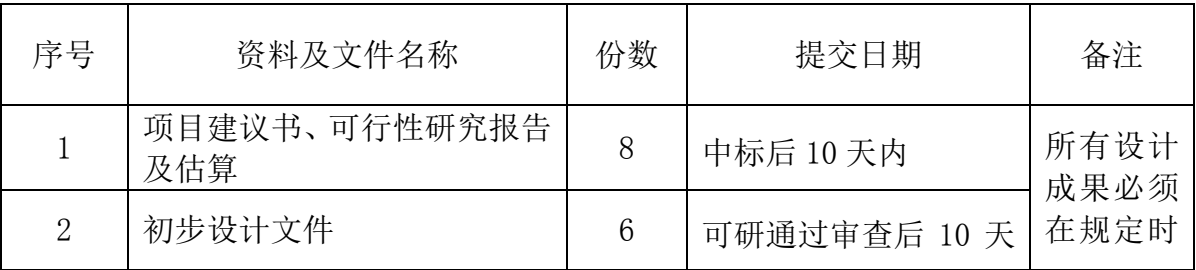

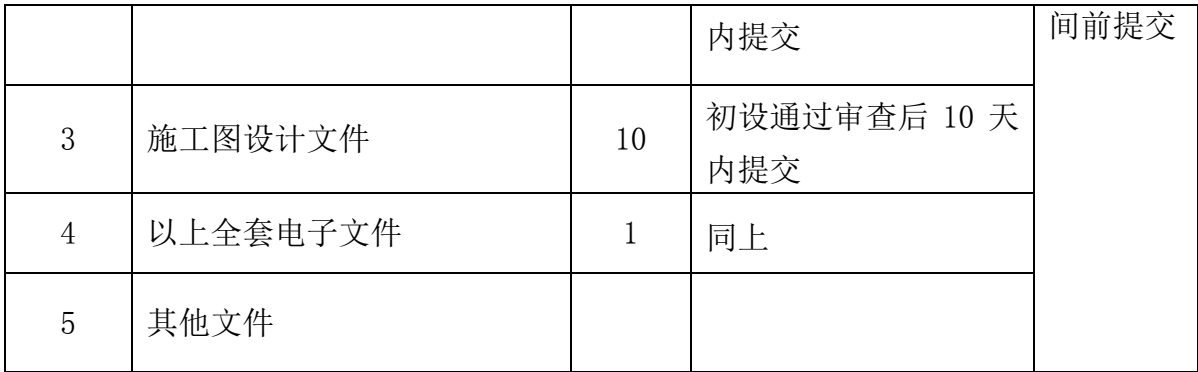

第五条 合同价款和支付进度

5.1 本合同为固定费率合同。本工程设计中标费率 %(暂定人民币: 元),以 工程财政评审价为基数乘以所报费率为最后的设计费用总值,中标费率不变。

5.2 合同价款包含完成本招标文件规定所有设计内容的全部费用、各阶段评审的费用、 税金和拟获得的利润。

# 5.3 支付进度: 施工图交付甲方并经审查通过后付合同价的 70%; 全部工程(含增做工 程)竣工验收合格后结清全部设计费用。

第六条 双方责任

6.1 发包人责任

6.1.1 发包人按本合同第三条规定的内容,在规定的时间内向设计人提交资料及文件, 并对其完整性、正确性负责,发包人不得要求设计人违反国家强制性标准进行设计。

发包人提交上述资料及文件超过规定时限 15 天以内,设计人按合同第四条规定交付设计 文件时间顺延;超过规定期限 15 天以上时,设计人员有权重新确定提交设计文件的时间。

6.1.2 发包人变更委托设计项目、规模、条件或因提交的资料错误,或所提交资料作较 大修改,以致造成设计人设计需返工时,双方除需另行协商签订补充协议(或另订合同)、重 新明确有关条款外,发包人应按设计人所耗工作量向设计人增付费用。因设计人设计不合理或 涉及相关专业不协调等原因,设计人应无条件调整,并出相应图纸,由此增加的相关费用由设 计人自行承担。

6.1.3 发包人应积极配合到现场处理有关设计问题的工作人员工作。

6.1.4 发包人应保护设计人的投标书,设计方案、文件、资料图纸、数据、计算软件和 专利技术。未经设计人同意,发包人对设计人交付的设计资料及文件不得擅自修改、复制或向 本工程外第三人转让或用于本合同外的项目,如发生以上情况,发包人应负法律责任,设计人 有权向发包人提出索赔。

6.2 设计人责任

6.2.1 设计人应按国家技术规范、标准、规程、及发包人提出的设计要求,进行工程设 计,按合同规定的进度要求提交质量合格的设计资料,并对其负责。在开始初步设计和施工图 设计前,设计人应配合发包人对方案设计进行审核并提出合理的改进意见,发包人认为需要对 方案进行修改和调整时,设计人应积极主动配合,直至达到发包人的要求,此项服务不涉及费 用。

6.2.2 设计人采用的主要技术标准是:国家、江苏省及行业的有关规范、规定 。

6.2.3 结构工程设计基准期 50 年。

6.2.4 设计人按本合同第二条和第四条规定的内容、进度及份数向发包人交付资料及文 件。

6.2.5 设计人交付设计资料及文件后,按规定参加有关的设计审查,并根据审查结论负 责对不超出原定范围的内容做必要调整补充。设计人按合同规定时限交付设计资料及文件,项 目开始施工,负责向发包人及施工单位进行技术交底,处理有关设计问题和到场参加各项验收。 项目开始施工后,设计人按发包人要求派驻现场设计代表,及时处理有关设计问题。施工过程 中如遇与设计相关的技术问题,设计人应及时研究答复,必要时应按发包人要求到现场服务。 如设计人未能在发包人要求的时间内答复或未及时到达现场,发包人有权每次扣除设计费 1000 元整。

6.2.6 设计人应保护发包人的知识产权,不得向第三人泄露、转让发包人提交的产品图 纸等技术经济资料。如发生以上情况并给发包人造成经济损失,发包人有权向设计人索赔。

第七条 违约责任

7.1 在合同履行期间,发包人要求终止或解除合同,设计人未开始设计工作的,发包人 双倍退还履约保证金;已开始设计工作的,发包人应根据设计人已进行的实际工作量,不足一 半时, 按该阶段设计费的一半支付, 无息退还履约保证金; 超过一半时, 按该阶段设计费的全 部支付,无息退还履约保证金。

7.2 发包人应按本合同第五条规定的金额和时间向设计人支付设计费,每逾期一天,应 承担支付金额千分之二的逾期违约金。逾期超过 30 天以上时,设计人有权暂停履行下阶段工

作,并书面通知发包人。发包人的上级或设计审批部门对设计文件不审批或本合同项目停缓建, 发包人均按 7.1 条规定支付设计费。

7.3 设计人对设计资料及文件出现的遗漏或错误负责修改或补充,由此而造成的损失, 由设计人承担。发包人委托相关专业设计报设计人审核的费用已包括在总设计费用中,设计人 不得再向专业设计方收取费用。由于设计人员错误、设计缺陷造成损失,设计人除负责采取国 家规范内的补救措施外,应免收直接受损失部分的设计费,并赔偿由此给发包人造成的一切损 失,同时发包人有权解除本合同。

7.4 由于设计人自身原因,延误了按本合同第四条规定的设计资料及设计文件的交付时 间,每延误一天,按违约论处,违约金按合同总额千分之二每天计算。

7.5 合同生效后,设计人要求终止或解除合同,设计人应双倍返还定金。

第八条 知识产权的范围及归属

8.1 设计人在其工作范围内应确保其各自独立准备的全部设计文件在中国境内外都没有 且也不会侵犯任何第三方的知识产权(包括但不限于著作权、商标权、专利权)或专有技术 或商业秘密,如果因此造成招标人损失的,设计人赔偿相关费用。

8.2 设计人如果在其设计文件中使用或包含任何其他人的知识产权或专有技术或商业秘 密,应保证已经获得权利人的合法、有效、充分的授权。如果因此造成招标人损失的,设计 人赔偿相关费用。

8.3 发包人拥有设计人所提交的全部设计文件(包括设计方案、设计成果)的使用权和 受益权,并使用于招标项目。

第九条 其他

9.1 本工程设计资料及文件中,建筑材料、建筑构配件和设备,应当注明其规格、型号、 性能等技术指标,设计人不得指定生产厂、供应商。发包人需要设计人的设计人员配合加工定 货时,所需费用由发包人承担。

9.2 发包人委托设计配合引进项目的设计任务,从询价、对外谈判、国内外技术考察直 至建成投产的各个阶段,应吸收承担有关设计任务的设计人参加。出国费用,除制装费外,其 它费用由发包人支付。

9.3 发包人委托设计人承担本合同内容之外的工作服务,另行支付费用。

9.4 由于不可抗力因素致使合同无法履行时,双方应及时协商解决。

9.5 本合同在履行过程中发生的争议,由双方当事人协商解决,协商不成的提交南通仲 裁委员会仲裁。

9.6 本合同一式 拾份, 发包人 贰 份, 代建单位贰 份, 设计人 贰 份, 其他分送有关 部门。

9.7 本合同经双方签章后生效。

9.8 本合同生效后,按规定到项目所在地建设行政主管部门规定的审查部门备案。双方认为 必要时,到项目所在地工商行政管理部门申请鉴证。双方履行完合同规定的义务后,本合同即行 终止。

9.9 本合同未尽事宜,双方可签订补充协议,有关协议及双方认可的来往电报、传真、会议 纪要等,均为本合同组成部分,与本合同具有同等法律效力。

9.10 其它约定事项:

(一)设计人应明确相关设计人员名单,未经发包人同意不得更换项目部主要设计人员;

(二)设计人指派的项目负责人应对各专业设计进行协调,确保各专业设计的一致性。如因 各专业设计不一致,造成发包人在施工过程中需要返工、或引起造价增加的,设计人应承担由此 增加的相关费用。

(三)设计人应为发包人提供与设计相关的技术咨询服务,协助发包人及时完成各阶段项目 报审报建工作。

(四)设计人按时、按质、按量完成设计图纸,提供优质的服务,并积极为发包人提出合理 化建议,节省项目建设投资。

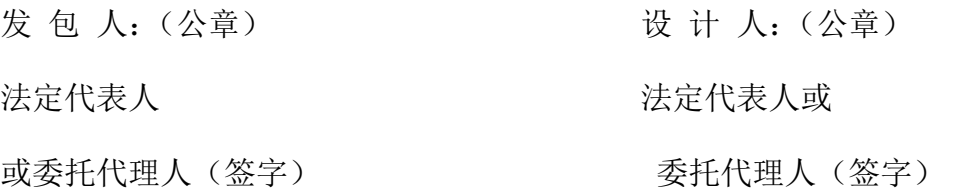

#### 日 期: 年 月 日

# 第五章 投标文件格式

# 正(副)本

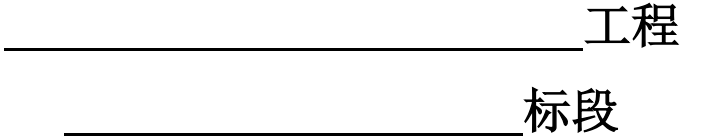

# 投 标 文 件

投标人: (全称) (盖章)

日 期: \_\_\_\_\_年\_\_月\_\_日

一、法定代表人身份证明书

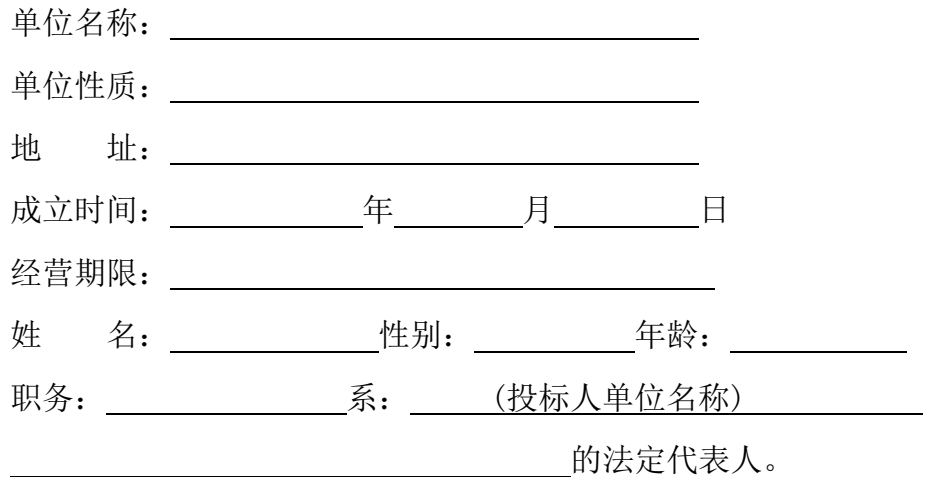

特此证明

投标人(盖法人章): \_\_\_\_\_\_\_\_\_\_\_\_\_\_\_\_\_\_

日 期: 年 月 日

# 二、授权书

致:(招标人全称)

 本授权书宣告: (投标人全称) 的法定代表人(姓名)(身份证号码) (职务)合法地代表我单位,授权(投标人或其下属单位全称)的(姓名)(身份 证号码)(职务)为我单位代理人,该代理有权在 The The C标 段号)标段工程的投标活动中,以我单位的名义签署投标函和投标文件、与发包 人协商、签订合同协议书以及执行一切与此有关的事项。

被授权的代理人无转授的权力。

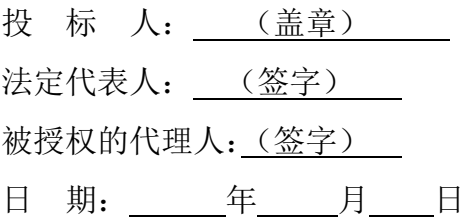

备注:若系投标人的法定代表人亲自参与本项目投标的一切活动,并签署投标文 件,则无需此授权书。

# 三 、 投 标 函

致: (招标人) 1.根据已收到的 (项目名称)招标文件,我单位经 考察现场和研究上述工程招标文件后,愿以财政评审价的 对于 对于 网络计费率 完成上述招标文件要求的工程设计任务及相关服务,包括后续服务工作。

2.我方已详细审查全部招标文件,以及全部参考资料和有关附件。我们完全理解并同意放 弃对这方面有不明及误解的权利。我方将接受并遵守招标文件所规定的各项条款。

3. 一旦我方中标,我方保证在中标后 天内提交项目建设书、可行性研究报告及估算, 可研通过审查后 天内提交初步设计,初步设计通过审查后 天内提交施工图设计。

4. 一旦我方中标,我方将派出 作为本工程项目负责人。

5. 我 方 的 金 额 为 人 民 币 不可以 一个 一个 元 的 投 标 保 证 金 以 形式与本投标文件同时递交。

6.在此我方郑重承诺:我方将按业主的要求提供高质量的后续服务。

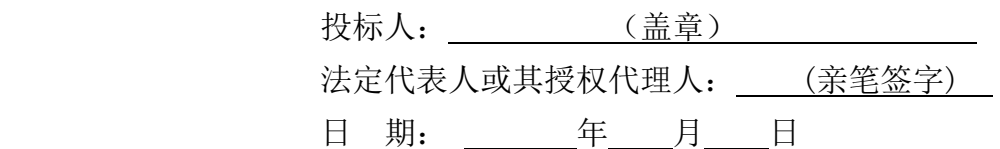

### 四、投标人承诺书

#### (招标人):

(一)我单位愿针对 项目进行投标。投标文

件中所有关于投标资格的文件、证明、陈述均是真实的、准确的。若有不实,我单位愿意 承担由此而产生的一切后果。

(二)如果我单位中标,将按有关规定和招标人的要求在规定的时间内办理好工程相 关手续。

(三)施工图设计深度应符合设计规范并满足施工要求;

(四)在接到业主的通知后,确保在招标文件要求的时间内完成可研、初步设计、及 施工图设计。

(五)按照业主的通知及时参加技术交底(书面形式);

(六)在符合设计规范、施工规范要求的基础上,尊重业主意见及时对施工图进行设 计变更,不论设计变更工作量大小,或因设计变更造成工程造价的增减,设计费用不作调 整;

(七)经常深入工地与业主、监理单位、施工单位共同解决技术问题;

(八)积极参加设计交底和分部、分项工程施工验收、质量检验、竣工验收、保修期 间的检查工作;

(九)确保所承诺的设计项目班子组成人员及时到位并开展工作;

特此声明。

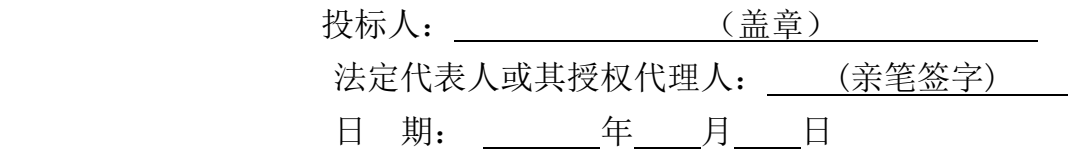

| 岗位名称 |       | 姓名 | 执业资格<br>/职称 | 拟任<br>职务 | 从事设计<br>年限 | 是否驻<br>施工现<br>场 | 备注 |
|------|-------|----|-------------|----------|------------|-----------------|----|
| 总    | 项目主管  |    |             |          |            |                 |    |
| 部    | 技术主管  |    |             |          |            |                 |    |
|      |       |    |             |          |            |                 |    |
|      | 项目负责人 |    |             |          |            |                 |    |
| 项    |       |    |             |          |            |                 |    |
| 目    |       |    |             |          |            |                 |    |
| 组    |       |    |             |          |            |                 |    |
| 成    |       |    |             |          |            |                 |    |
| 员    |       |    |             |          |            |                 |    |

五、项目组组成人员情况表

投标人名称: (盖法人章)

法定代表人或委托代理人: (签字或盖章)

六、项目组负责人基本情况表

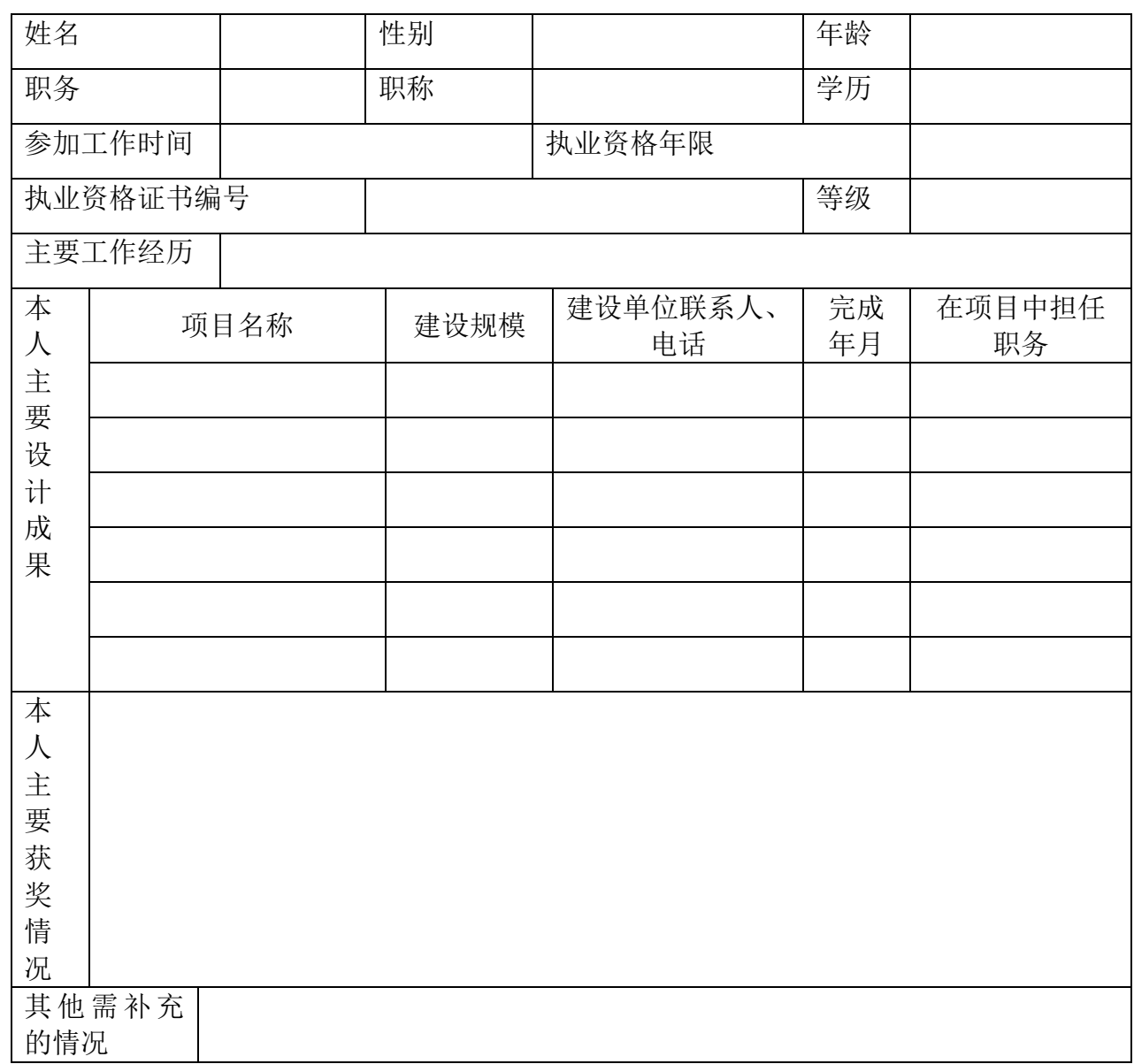

投标人名称: (单位全称)(盖章)

项目负责人: (签字或盖章)

## 七、投标人承诺书

为加强公共资源交易活动中的廉政建设,进一步规范公共资源交易市场,防止发生违法违纪行为,落 实公开、公平、公正、诚信的原则,根据国家有关法律、法规和廉政建设责任制的规定,本投标人特作如 下承诺:

1、本投标人对《海安市公共资源交易投标人诚信管理暂行办法》和《海安市公共资源交易投标人不良 行为记录范围和记分标准》完全知晓。

2、不向招标人、招标代理机构及其他投标人行贿、串通,搞假招标、陪标、围标、串标。

3、不向评标专家行贿,以不正当手段谋取中标。

4、不向招标投标采购监管人员送礼及组织其它有可能影响客观公正监管的活动。

5、不给责任人的违法违章行为说情、解脱。

如出现上述行为,本投标人自愿承担相关责任,接受公共资源交易监督管理部门、纪检监察机关或司 法机关调查处理。

单位: (公章) 法定代表人(授权代表)签字:

本次投标项目:

年 月 日

# 八、远程参与开标会议诚信承诺书

致: (招标人)、海安市公共资源交易中心

我方郑重承诺:遵循公开、公平、公正和诚实守信的原则,参加本次远程开标会议,是我 方真实意思的表达。

一、不出借、买卖、伪造、涂改企业和从业人员的资质证书、营业执照、资格业绩、印章 以及其他相关资信证明文件,严禁其他企业或个人以我公司的名义投标。

二、严格遵守法律、法规和招标文件规定的投标程序。不隐瞒真实情况,不弄虚作假,不 骗取投标和中标资格。

三、坚决抵制和杜绝串标、围标、哄抬报价、贿赂、回扣等违法投标和不正当竞争行为。

四、依法经营,公平竞争,不采取违法、违规或不正当手段损害、侵犯同行企业的正当权 益。

五、遵守指令、不擅离职守。开标评标过程中,我方将坚持全程参加开评标会议,积极响 应招标人的指令和操作要求,不擅离职守,始终保持通讯顺畅,因我方原因导致 10 分钟内无 法与管理端建立起联系的,即视为放弃交互的权利,我方认可招标人任意处置决定,接受包括 终止投标资格在内的任何处理结果。

六、确保设施、设备工况良好。我方将负责提前检查电力供应、网络环境和远程开标会议 有关设施、设备的稳定性和安全性,因我方原因导致无法完成投标或者不能进行现场实时交互 的,均由我方自行承担一切后果。

七、不向招标人或评标委员会成员或相关人员行贿,以牟取中标。

八、我方将在法律、法规框架允许的范围内就有关评审过程中的事项向管理人员提出咨询 或疑问,如需要提出现场异议的,将严格按照《江苏省房屋建筑和市政基础设施工程招标投标 活动异议与投诉处理实施办法》(苏建规字(2016)4 号)规定,以书面方式提出(加盖企业 印鉴后通过网络传输扫描件)。不在招投标活动中虚假投诉。

我方若有违反承诺内容的行为,自愿接受取消招投标资格、将不良行为记录记入档案、没 收投标保证金等有关处理,并承担相应的法律责任。给招标人造成损失的,依法承担赔偿责任。

> 承诺单位(盖章): 法定代表人(签名): 授权委托人(签名): 年 月 日

# 九、资格后审资料

资格证明材料:(1)授权委托书(如有);(2)营业执照;(3)企业资质证书;(4)项目 负责人职称证书;(5) 授权委托代理人和项目负责人与投标人签订的的有效劳动合同、首次公 告开始之日前一年内投标人为其缴纳的社会保险缴费记录(需提供投标人属地人社部门指定的 查询方式,以供备查),若所提供缴费记录起始日至首次公告开始之日不满一年,须同时提供 新录用、调入等相应证明材料。

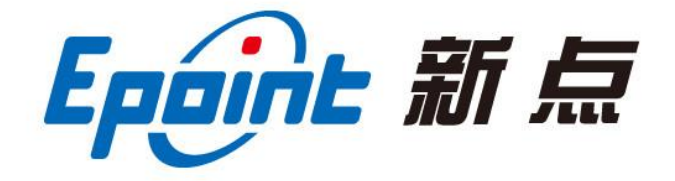

江苏国泰新点软件有限公司 地址:江苏张家港市经济开发区**(http://www.epoint.com.cn)**

电话:0512-58188000 传真:0512-58132373

# 南通市公共资源交易电子交易平台 鸿雁不见面交易系统投标人操作手册

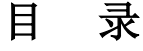

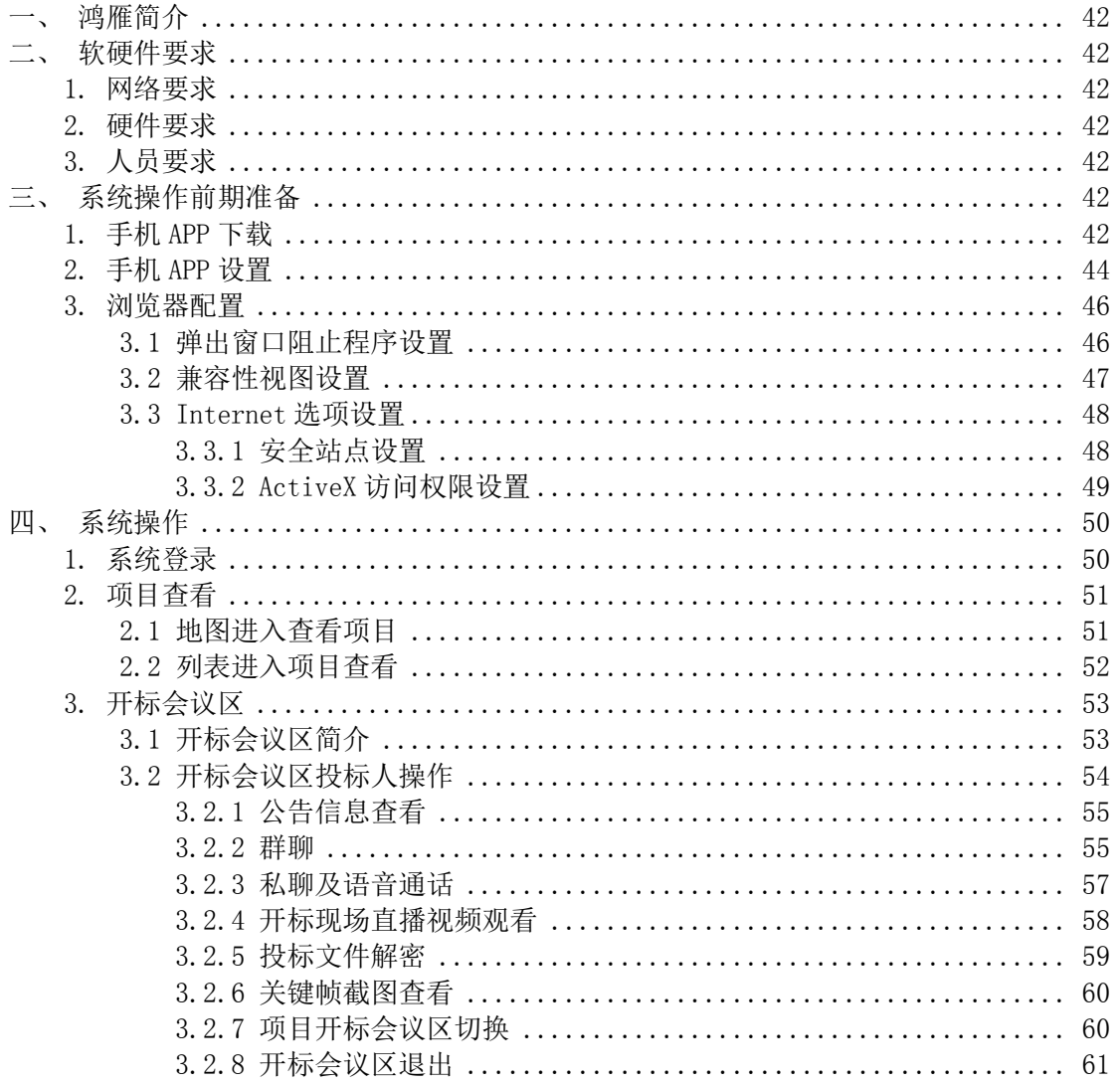

### <span id="page-41-0"></span>鸿雁简介

<span id="page-41-1"></span>"鸿雁不见面交易系统"是南通市公共资源交易中心独立研发的具有完全自主知识产权和国家专利技 术的新型电子化交易系统,在全国公共资源交易领域内首次实现了远程不见面交易,开创了从有形物理场 所向无形网络空间转变的全新模式。

 "鸿雁不见面交易系统"的 LOGO 以一只展翅高飞的鸿雁为主基调,应和中国古代鸿雁千里传书的含义, 寓意公共资源交易电子化、网络化、不见面的主要特点, 鸿雁的鸟喙处衔有"C"形标书, 与鸿雁腾飞自然 形成的"Y"形姿态共同构成字母"YC",代表"远程"之义。同时,鸿雁为鸟类中冬去春来恪守季节迁徙 的候鸟,最讲诚实守信,符合公共资源的公平公正交易的基本原则,另外,鸿雁的群体性迁徙特性也和公 共资源交易讲究规则、注重自律的特点完全吻合。

 "鸿雁不见面交易系统"的目标是克服传统交易成本高企,交易效率低下的种种缺陷,打通全流程电 子化交易最后一公里的障碍。以严格恪守法律法规为根本遵循,利用信息化技术手段,覆盖公共资源交易 领域各专业,高效实现交易全流程电子化的目标,具备"交易场所电子化、交易过程全透明、交易记录可 回溯,交易效益大提升"的特点。

 "远程不见面、交易看得见",南通公共资源交易的探索实践将为公共资源交易改革提供有益的样本 和经验。

#### 一、软硬件要求

因鸿雁不见面交易系统具备视频直播、语音通话等对网络带宽及硬件要求相对较高的功能,故投标人 在参与使用鸿雁不见面交易系统开标的项目时,需确认是否满足如下要求:

#### <span id="page-41-2"></span>1. 网络要求

网络带宽 4M 以上。

#### <span id="page-41-3"></span>2. 硬件要求

电脑要求内存 4G 及以上,且需配套网络摄像头、麦克风、音箱等,并确保其均能正常运转。操作系统 要求 Windows7 及以上, IE 浏览器暂只支持 IE11 及以上。

注:(1) 若您电脑为 Windows XP, 建议升级至 Win7 或更高版本;

(2) 若您当前的 win7 版本无法升级或安装 IE11, 请自行百度。(此处链接仅供参考: https://jingyan.baidu.com/article/7c6fb42831484b80642c902a.html)

#### <span id="page-41-4"></span>3. 人员要求

对于参与鸿雁不见面交易系统开标的投标人,要求能熟练掌握电脑基础操作,熟练运用智能手机等设 备。

# <span id="page-41-5"></span>二、系统操作前期准备

#### <span id="page-41-6"></span>1. 手机 APP 下载

打开 IE 浏览器, 在地址栏中键入 "http://ggzyjy.nantong.gov.cn/", 或百度搜索"南通市公共资

源交易网",进入"南通市公共资源交易网"网站,点击"网上开标"按钮进入鸿雁不见面交易系统动画 页面。

|        | 市区 县级                | <b>O</b>   |                                  |               |                   |      | 老网站入口                        |
|--------|----------------------|------------|----------------------------------|---------------|-------------------|------|------------------------------|
| 通知公告   | ·关于举办《江苏省国有资金投资工     | 2018-05-16 |                                  | $+25 + 1 + 1$ | <b>Contractor</b> |      | 服务平台                         |
|        | · 关于标书费网上支付暂停扫码支付    | 2018-05-03 |                                  |               |                   |      |                              |
| 工作动态   | · 关于南通市公共资源交易网站暂停    | 2018-04-28 |                                  |               |                   |      |                              |
|        | ・关于召开市级招标代理座谈会的通知    | 2018-04-23 |                                  |               |                   |      |                              |
|        | ·南通市财政局关于征集2018-2019 | 2018-04-16 |                                  |               |                   |      | 交易平台                         |
| 统计分析   | · 关于举办政府和社会资本合作(PPP) | 2018-04-10 |                                  |               |                   |      |                              |
|        | ·印发关于对公共资源交易领域严重     | 2018-04-09 |                                  |               |                   |      |                              |
|        | · 关于召开市级招标代理座谈会的预    | 2018-03-30 |                                  |               |                   |      | 监督平台                         |
| 主体登录   | ·南通市财政局关于征集2018-2019 | 2018-03-29 |                                  |               |                   |      |                              |
|        | ·关于征集国有资产拍卖机构的公告     | 2018-03-23 |                                  |               |                   |      |                              |
| $\leq$ | 建设工程                 | 政府采购       | $\bar{\bar{\mathbb{e}}}$<br>国有产权 | 土地交易          |                   | 交通工程 | $\left\langle \right\rangle$ |

【图 1】

在观看 13s 的系统动画后,进入鸿雁不见面交易系统首页,点击页面左上角"登录"按钮(【图 2】所示), 弹出系统登录页面。

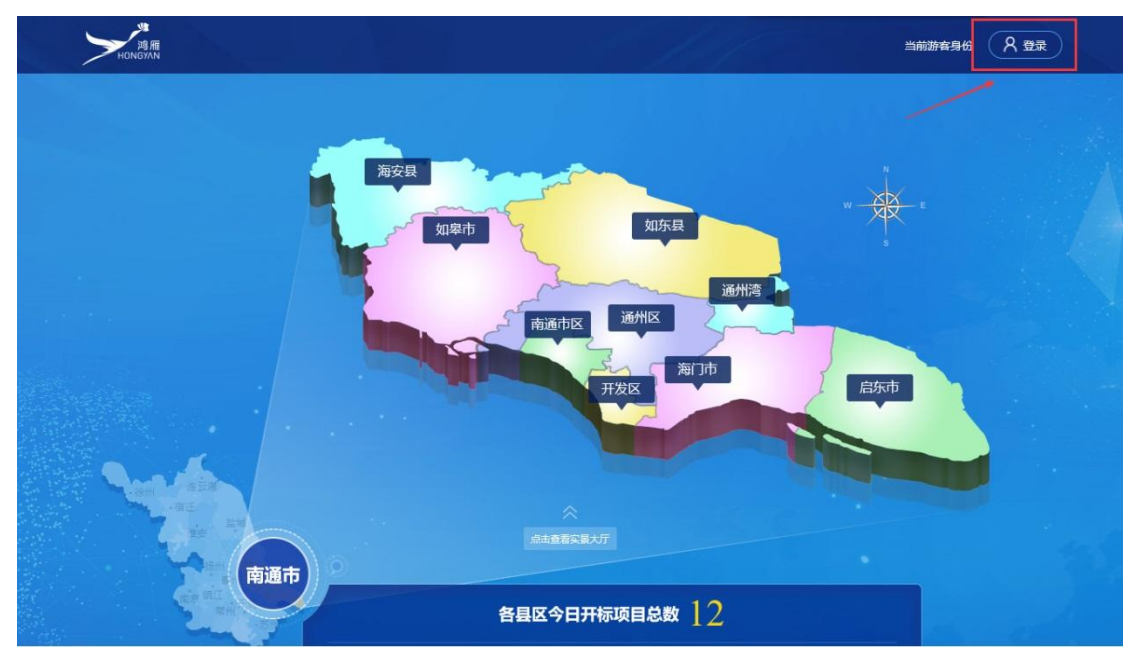

【图 2】

在登录页面鼠标悬停"鸿雁手机 APP 下载"链接(【图 3】所示),用手机扫码工具扫描弹出的二维码,下 载并安装"南通市公共资源交易会员端"手机 APP。

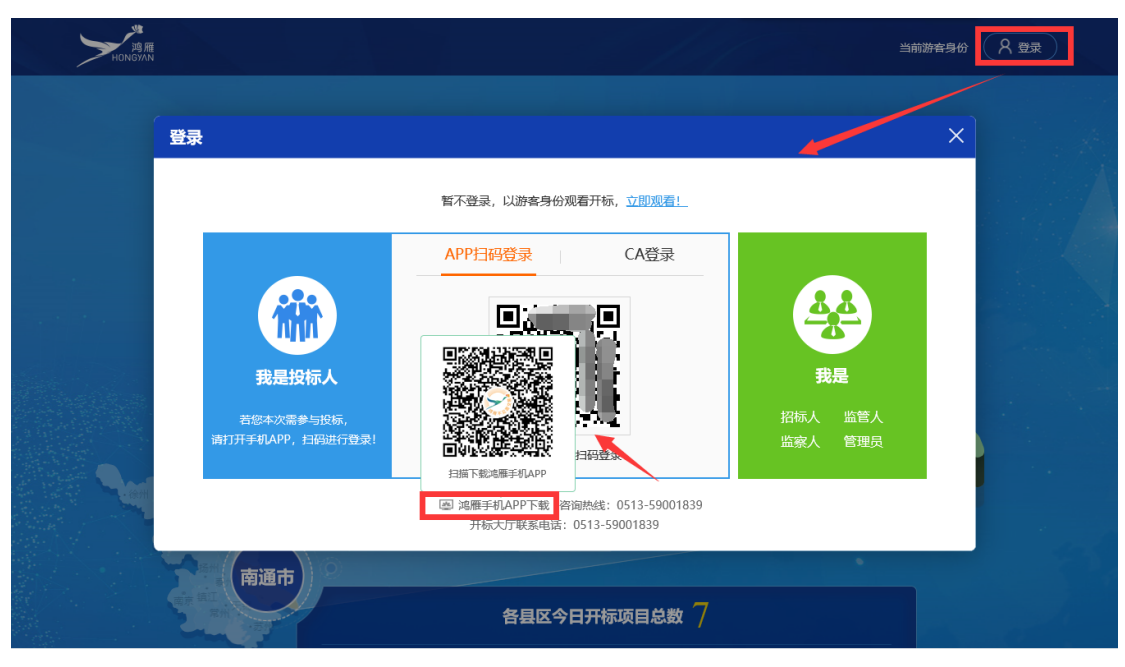

【图 3】

#### 友情提示:

#### 1、目前 APP 仅支持安卓版手机。

#### 2、请尽量使用浏览器自带的扫一扫功能进行 APP 下载; 若使用微信扫一扫, 扫码完毕后请点击右上角

#### "...",选择在浏览器中打开。

#### <span id="page-43-0"></span>2. APP 账号获取

使用 CA 或账号登录会员端, 在"信息管理→账号生成"界面, 点击"账号随机生成"按钮, 获取手机 App 登录账号(【图 4】所示)。

注:该按钮点击一次即可,账号生成后可重复使用。

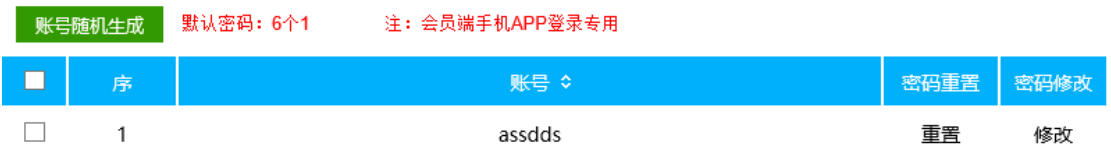

友情提醒: 请妥善保管好您的账号、密码, 若因自身原因导致泄露, 损失自行承担!!!

【图 4】

### 3. 手机 APP 设置

打开手机内名为"南通市公共资交易会员端"的 APP, 在登录页面, 输入会员端获取的账号、密码后, 点击"登录"按钮(【图 5】所示),进入手机 APP 操作界面(【图 6】所示)。

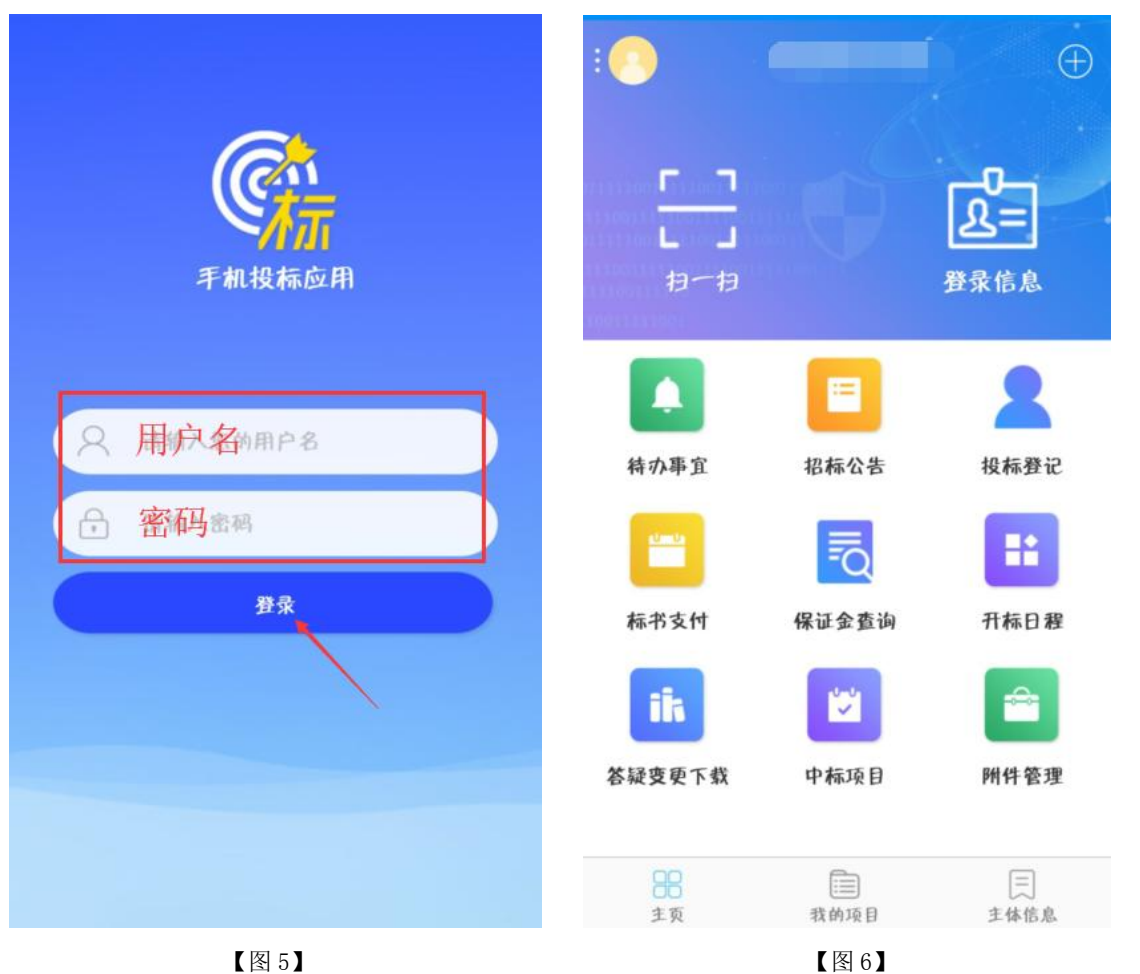

每次参与鸿雁不见面交易系统开标的项目前,点击 APP 操作页面中"登录信息"图标 (【图 7】所示),进 入个人信息界面完善个人信息并点击保存(【图 8】所示)。

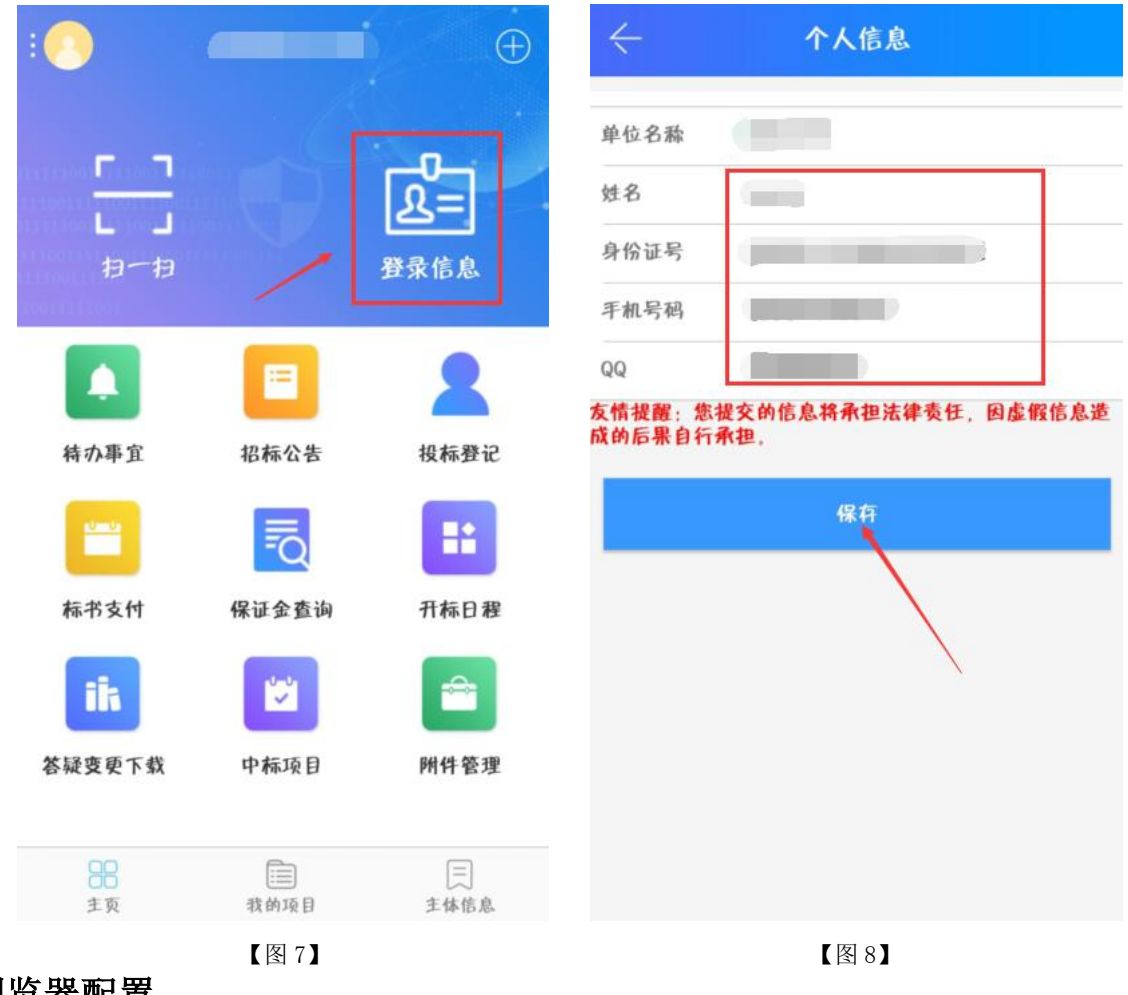

# <span id="page-45-0"></span>4. 浏览器配置

为了系统相关插件能正常加载,请按以下步骤进行 IE 浏览器配置。

#### <span id="page-45-1"></span>4.1 弹出窗口阻止程序设置

打开 IE 浏览器进入鸿雁不见面交易系统首页, 在浏览器"工具(T)"→ "弹出窗口阻止程序(P)" 下点击"关闭弹出窗口阻止程序(B)"(【图 9】所示)。

| 工具(T) | 帮助(H)                               |                      |               |
|-------|-------------------------------------|----------------------|---------------|
|       | 删除浏览历史记录(D)                         | $Ctrl + Shift + Del$ |               |
|       | InPrivate 浏览(I)                     | $Ctrl + Shift + P$   |               |
|       | 启用跟踪保护(K)                           |                      |               |
|       | ActiveX 筛选(X)                       |                      |               |
|       | 修复连接问题(C)                           |                      |               |
|       | 重新打开上次浏览页面(S)                       |                      |               |
|       | 将站点添加到"应用"视图(A)                     |                      |               |
|       | 查看下载(N)                             | $Ctrl + J$           |               |
|       | 弹出窗口阻止程序(P)                         | э                    | 关闭弹出窗口阻止程序(B) |
|       | Windows Defender SmartScreen 筛选器(I) | $\rightarrow$        | 弹出窗口阻止程序设置(P) |
|       | 管理媒体许可证(M)                          |                      |               |
|       | 管理加载项(A)                            |                      |               |
|       | 兼容性视图设置(B)                          |                      |               |
|       | 订阅此源(F)                             |                      |               |
|       | 源发现(E)                              | $\rightarrow$        |               |
|       | 性能仪表板                               | $Ctrl + Shift + U$   |               |
|       | F12 开发人员工具(L)                       |                      |               |
|       | 报告网站问题(R)                           |                      |               |
|       | Internet 选项(O)                      |                      |               |

【图 9】

#### <span id="page-46-0"></span>4.2 兼容性视图设置

打开 IE 浏览器进入鸿雁不见面交易系统, 在浏览器"工具(T)" 下点击 "兼容性视图设置(B)" (【图10】所示)。在弹出的"兼容性视图设置"界面,点击"添加"按钮,将鸿雁不见面交易系统地址添加 至"已添加到兼容性视图中的网站(W)"区域内(【图11】所示)。

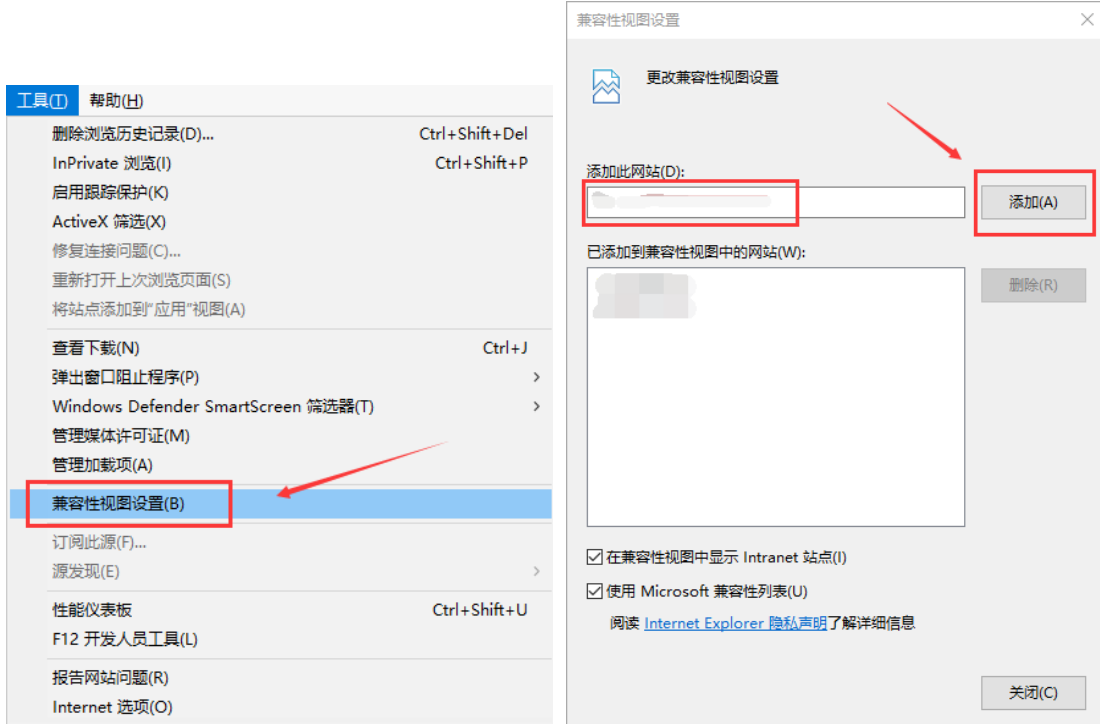

# <span id="page-47-0"></span>4.3 Internet 选项设置

#### <span id="page-47-1"></span>4.3.1 安全站点设置

打开 IE 浏览器进入鸿雁不见面交易系统, 在浏览器"工具(T)" 下点击 "Internet 选项(0)"(【图 12】所示)。

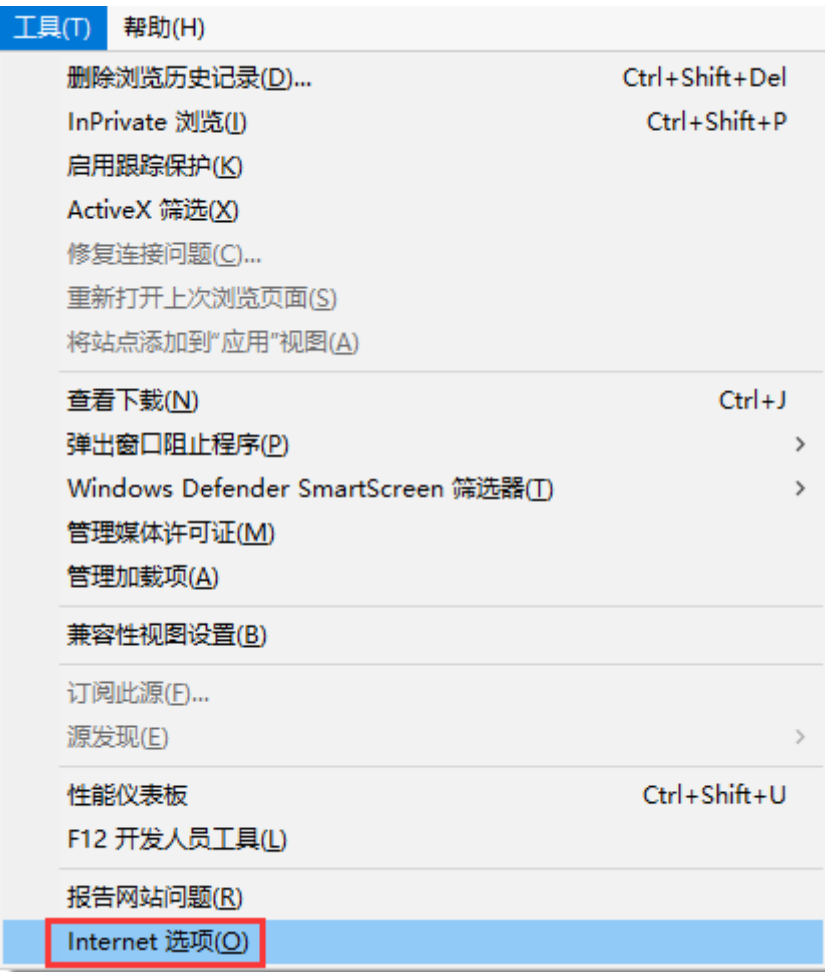

【图 12】

在弹出的"Internet 选项"弹框页面,进入"安全"页签,选择"受信任的站点",点击"站点"按 钮, 在弹出的"受信任的站点"页面点击"添加"按钮, 将鸿雁不见面交易系统地址添加进可信任区(【图 13】所示)。

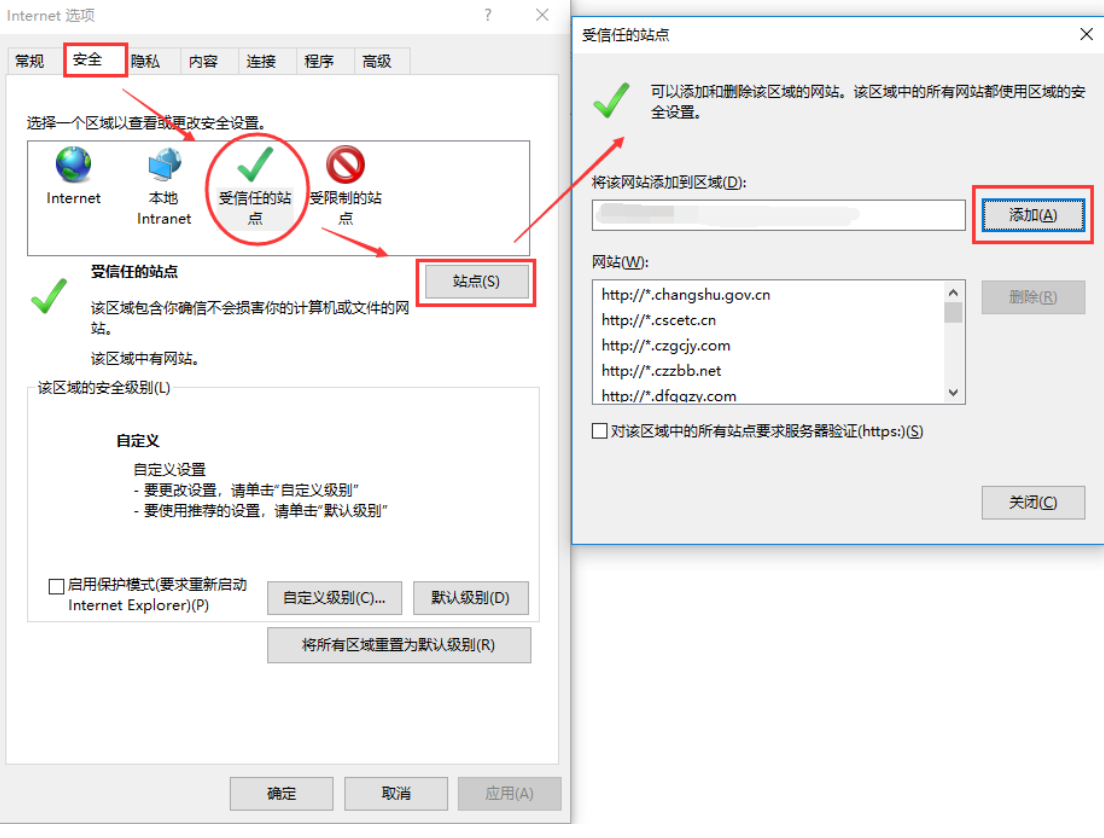

【图 13】

<span id="page-48-0"></span>4.3.2 ActiveX 访问权限设置

在弹出的"Internet 选项"弹框页面,进入"安全"页签,选择"受信任的站点",点击"自定义级 别(C)..."按钮,在弹出的"安全设置-受信任的站点区域"页面,将"ActiveX 控件和插件"项下的所 有含 ActiveX 的子项启用(【图 14】所示)。

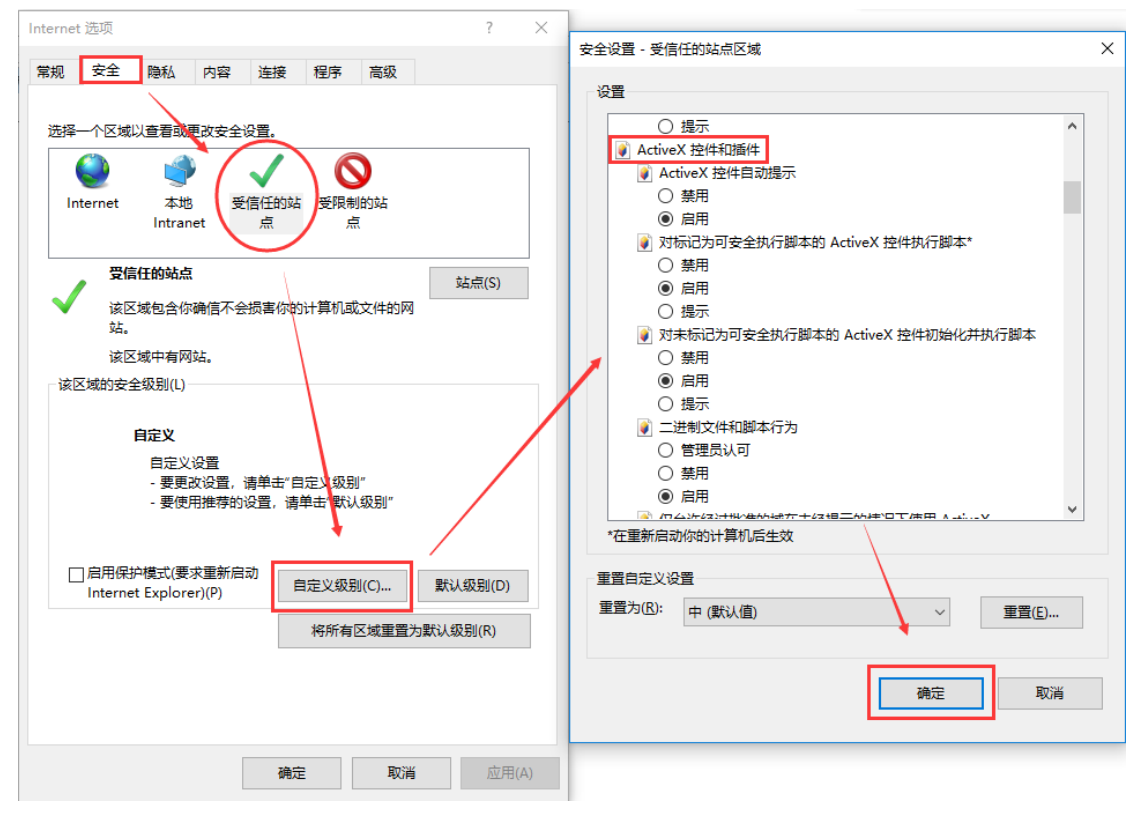

【图 14】

<span id="page-49-0"></span>三、系统操作

#### 友情提示:

1、上述浏览器配置完成的前提下,在系统登录或操作过程中,所有弹出的加载项,请点击"允许" !!! 2、若您准备参与同时开标的不同远程项目,建议安排不同的人员分别扫码登录鸿雁不见面交易系统,并且 分别进入各自负责的不同项目参与远程开标。若您只安排一个人负责同时开标的多个远程项目,当其进入 某个项目时,就无法及时获知并响应其它项目管理员的要求。

### <span id="page-49-1"></span>1. 系统登录

进入鸿雁不见面交易系统首页后,点击界面右上角"登录"按钮,进入系统登录界面。打开并登录进 "南通市公共资源电子交易会员端"手机 APP,点击 APP 操作页面上的"扫一扫"图标(【图 15】所示),在 跳出扫一扫页面后(【图 16】所示),扫描登录页面的二维码进行登录。

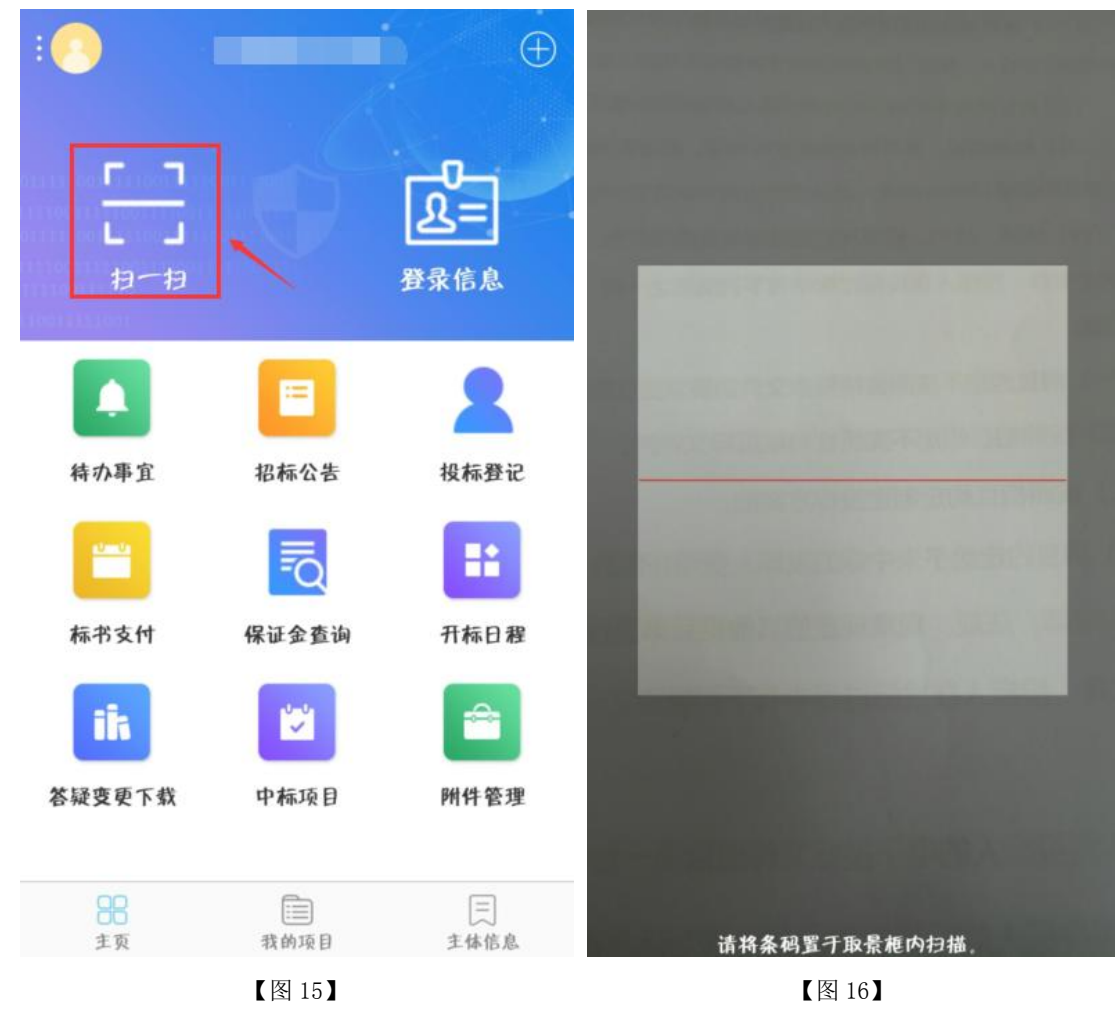

# <span id="page-50-0"></span>2. 项目查看

### <span id="page-50-1"></span>2.1 地图进入查看项目

Step1: 点击首页地图相应区、县(市)区域(K图 17】所示),进入相应(分)中心大厅。

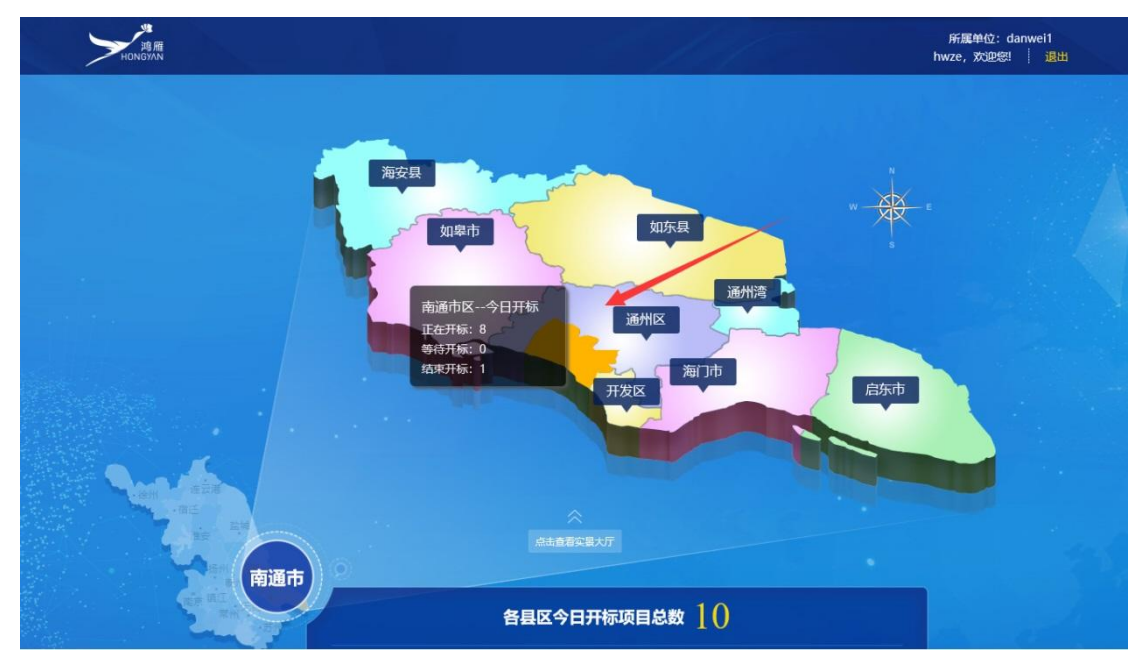

【图 17】 Step2: 在大厅页面点击"今日开标大屏"(【图 18】所示), 弹出"今日开标项目"页签。

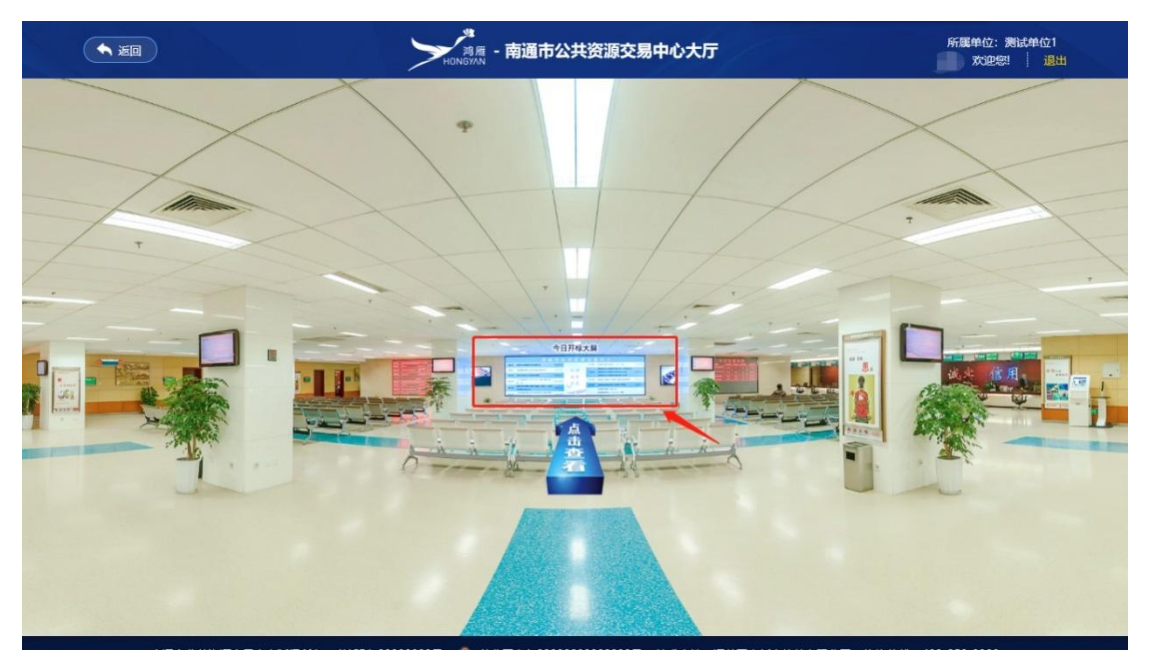

【图 18】

Step3:在"今日开标项目"页签,点击具体的项目进入相应的开标会议区(【图 19】所示)。

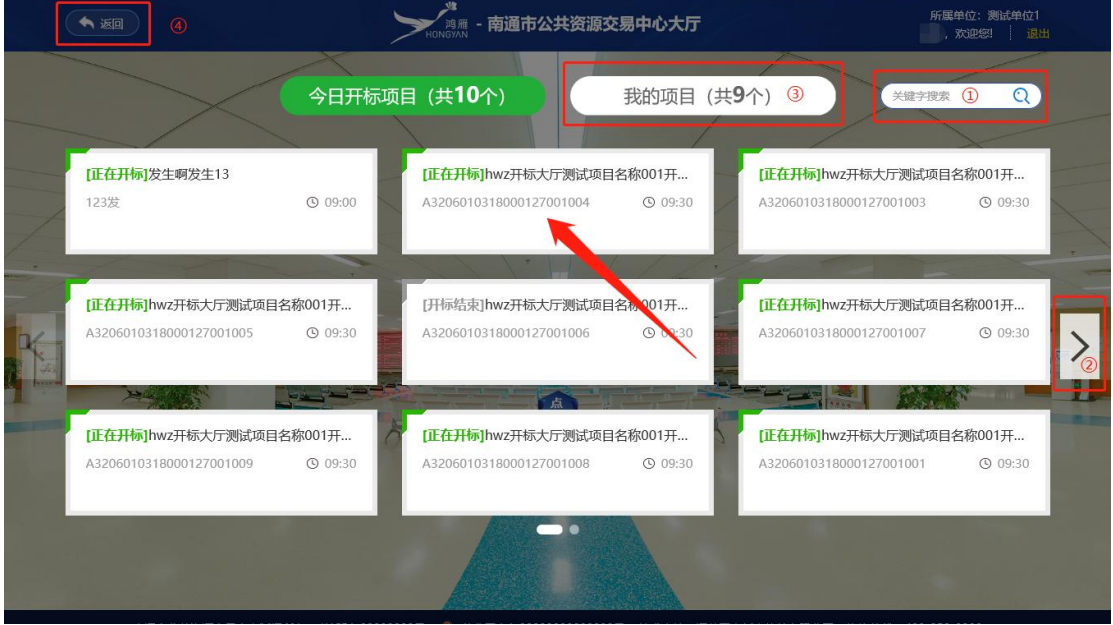

- 【图 19】
- 注:(1)今日开标项目页面展示内容为当前地区所有今日开标的所有项目;
	- (2)区域①,可提供项目关键字搜索功能;
	- (3)区域②,可点击翻页;
	- (4) 区域③, 为本单位在该地区所有今日开标项目的汇总, 功能同"今日开标页签";
	- (5)区域④,点击可返回至中心大厅。

注: 点击页面左上角"返回"按钮可返回至系统首页。

#### <span id="page-51-0"></span>2.2 列表进入项目查看

Step1:点击首页下方表格中相应区、县(市)(【图 20】所示),可进入"我的项目"列表页面。

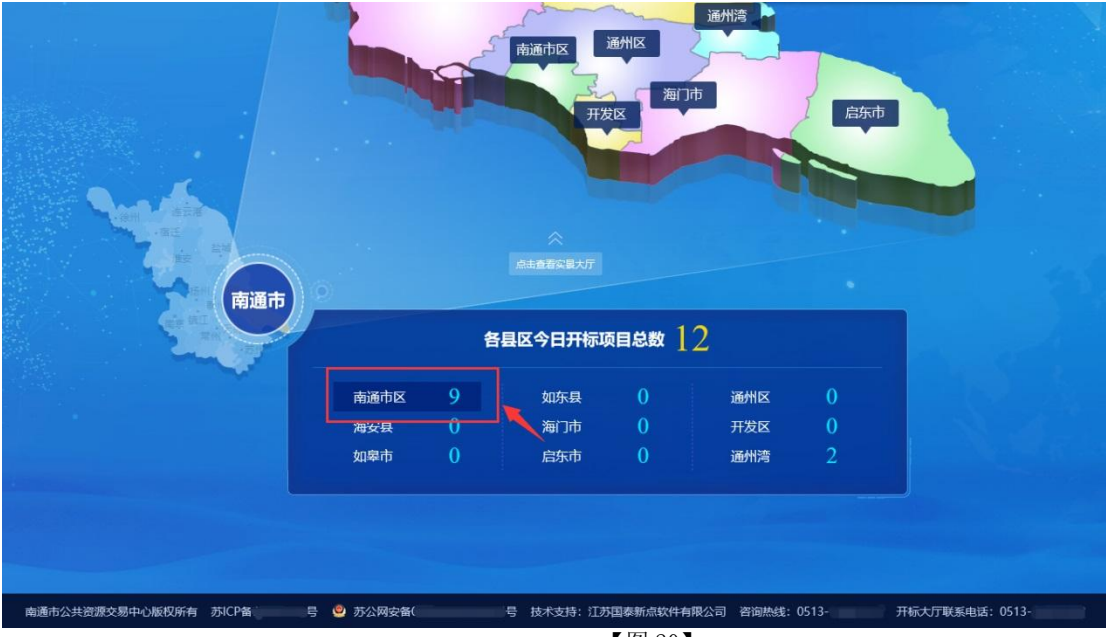

【图 20】

Step2: 在"我的项目"页面,可查看本单位报名的所有今日开标的项目,点击相应"项目名称"(K图 21】所示),可跳转进相应的开标会议区。

| ★返回                                                       | ′鸿雁<br><sup>JNGYAN</sup> |                             | 所属单位: 测试单位1<br>欢迎您!<br>退出<br>-1 |
|-----------------------------------------------------------|--------------------------|-----------------------------|---------------------------------|
|                                                           |                          |                             |                                 |
| 我的项目 12<br>今日开标项目 12                                      |                          |                             |                                 |
| Œ.<br>$\vert \mathsf{v} \vert$<br>全部<br>区域:<br>市本级<br>状态: | $\backsim$<br>数量 9       | (1)<br>您可输入开标时间或标段名称关键字进行搜索 | $\alpha$                        |
| 序号                                                        | 项目名称                     | 开标时间                        | 状态                              |
| $\mathbf{1}$<br>hwz开标大厅测试项目名称001开标大厅测试分包1                 |                          | 2018-05-16 09:30            | 正在开标                            |
| $\overline{c}$<br>hwz开标大厅测试项目名称001开标大厅测试分包8               |                          | 2018-05-16 09:30            | 正在开标                            |
| 3<br>hwz开标大厅测试项目名称001开标大厅测试分包6                            |                          | 2018-05-16 09:30            | 开标结束                            |
| hwz开标大厅测试项目名称001开标大厅测试分包9<br>4                            |                          | 2018-05-16 09:30            | 正在开标                            |
| 5<br>hwz开标大厅测试项目名称001开标大厅测试分包3                            |                          | 2018-05-16 09:30            | 正在开标                            |
| 6<br>hwz开标大厅测试项目名称001开标大厅测试分包5                            |                          | 2018-05-16 09:30            | 正在开标                            |
| $\overline{7}$<br>hwz开标大厅测试项目名称001开标大厅测试分包7               |                          | 2018-05-16 09:30            | 正在开标                            |
| $\circ$<br>http://エピーテのドインスロクジックの1エピーテのドインタウ              |                          | 2010 OF 16 00:20            | 工会工程                            |
|                                                           |                          | $\bullet$                   |                                 |
| 南通市公共资源交易中心版权所有 苏ICP备                                     | ● 苏公网安备                  | ■号 技术支持: 江苏国泰新点软件有限公司 咨询热线: |                                 |

【图 21】

注:(1)区域①,可通过开标时间或关键字来搜索特定的项目;

(2)区域②,可通过"区域"及"状态"的筛选,来查看相关区域今日特定状态的本单位相关的开标项目;

(3)今日开标项目页签展示的是当前区域今日开标的所有项目,功能同"我的项目"页签。

# <span id="page-52-0"></span>3. 开标会议区

#### <span id="page-52-1"></span>3.1 开标会议区简介

友情提示: 进入开标会议区后,首先需要关注的是页面地址是否为 bidder, 若为 meeting, 则说明您未投 标该项目。对于当前开标会议区,您的身份为游客,无操作权限,仅支持观看。

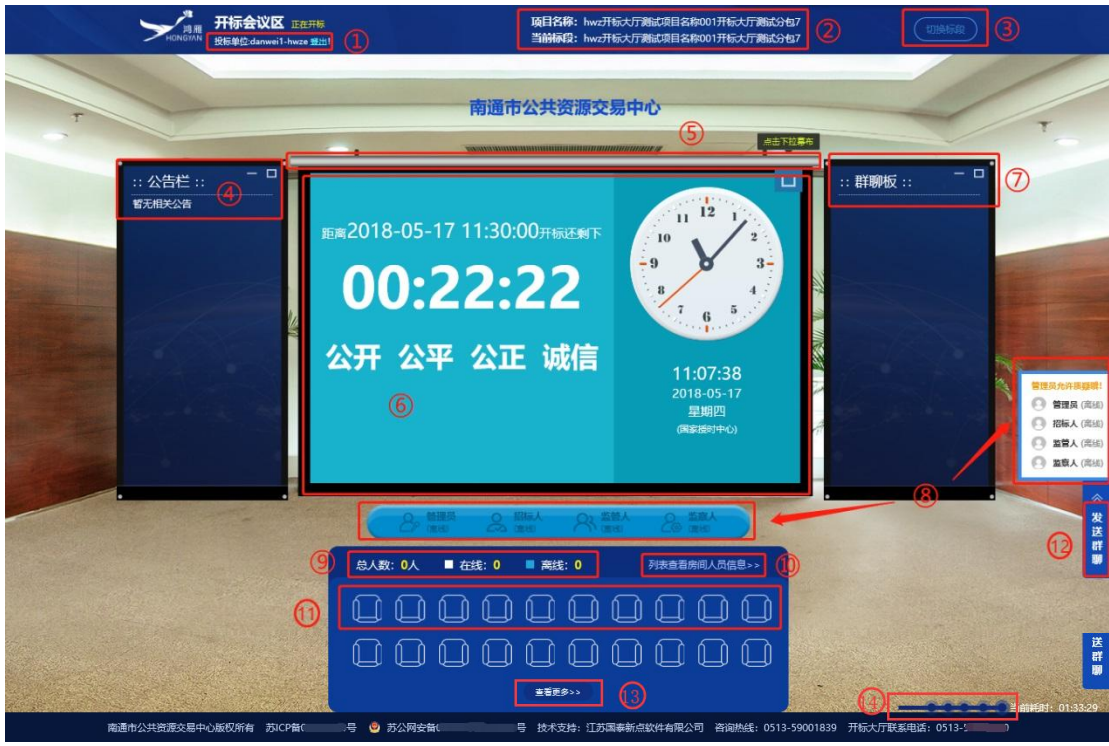

$$
\boxed{\mathbf{[} \boxtimes 22\mathbf{]}}
$$

如【图 22】所示:

- 区域①显示本单位名称+参与该项目的人员名称;
- 区域②显示项目名称及当前标段名称;
- 区域③可点击切换其他项目的开标会议区(详见 3.2.7);
- 区域④为公告栏,显示管理员、招标人、监管人、监察人发布的公告信息(详见 3.2.1);
- **区域⑤为幕布按钮(详见 3.2.4):**
- 区域⑥为主屏幕,主要观看公布投标单位、投标单位解密、招标人解密、唱标、开标结束等环节 画面;
- 区域⑦为群聊板,用于投标人、管理员、招标人、监管人、监察人的聊天信息展示(详见 3.2.2);

 区域⑧展示管理员、招标人、监管人、监察人的在线/离线状态,其中右侧白色区域可进行私聊/ 语音通话(详见 3.2.3);

● 区域⑨显示座位席总人数、在线人数及离线人数,其中总人数表示进入(过)该开标会议区的所 有该项目的投标人总数;;

- 区域⑩为"列表查看房间人员信息"链接,点击可跳转"投标人列表"页面;
- 注: 投标人列表页面展示"签到座位号、投标单位名称、授权人、签到时间"等信息
- 区域⑾为投标人座位席,鼠标悬停相应座位可查看该座位的投标单位名称及在线、离线状态;
- 区域⑫为群聊板聊天框,点击可进行群聊(详见 3.2.2);
- 区域(33)为"杳看更多"链接,点击可跳转完整的座位席页面;

#### <span id="page-53-0"></span>3.2 开标会议区投标人操作

在整个开标过程中,投标人涉及公告栏信息查看、与管理员等私聊或语音通话、群聊、投标文件解密、

关键帧查看等操作。

<span id="page-54-0"></span>3.2.1 公告信息查看

当管理员等人员发布公告信息时,投标单位界面弹出"公告提醒"弹框,弹框显示具体公告信息,投 标单位点击"好的,我知道了"按钮,弹框消失(【图 23】所示)。

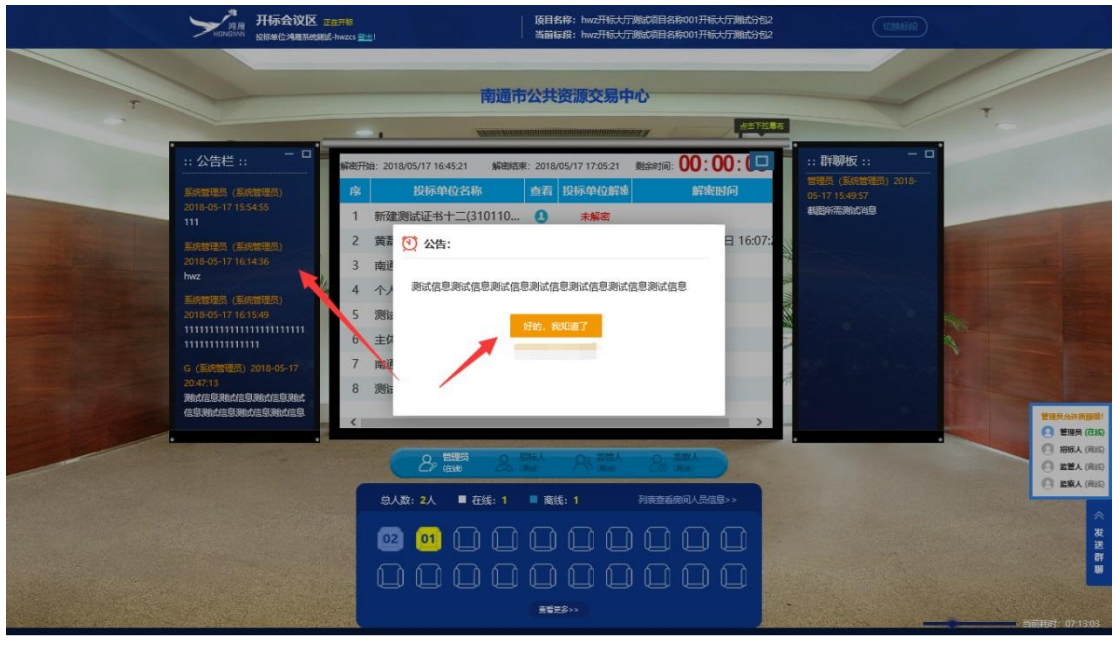

【图 23】

若投标单位需要了解所有已发公告信息,可在界面左侧公告栏中查看。若觉得当前界面较小,可点击 公告栏右上角放大按钮(【图 24】所示)进入大屏查看(【图 25】所示)。

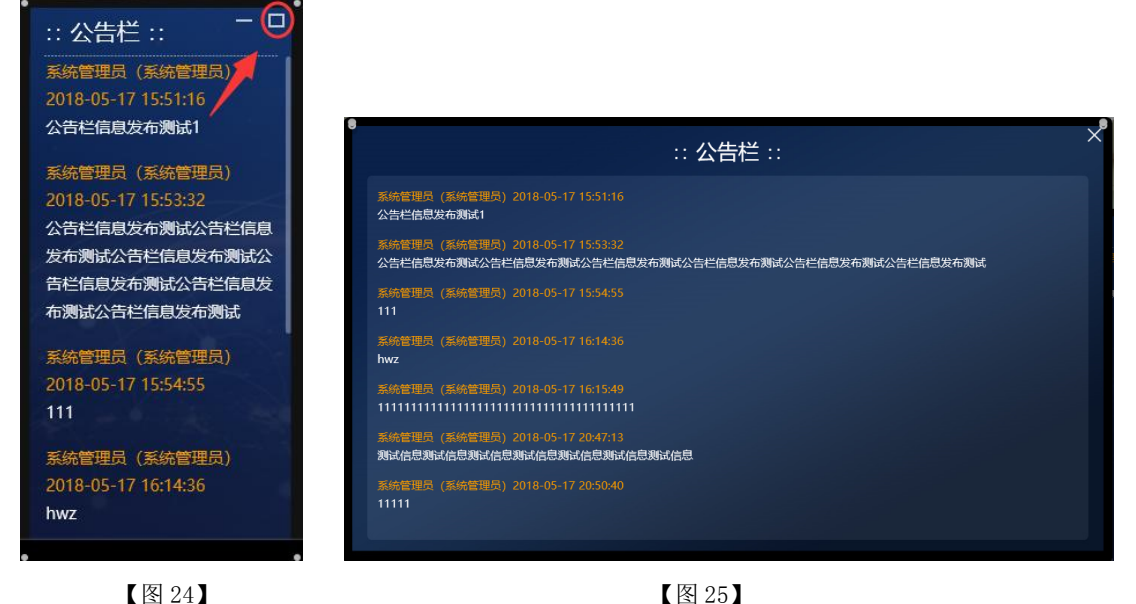

<span id="page-54-1"></span>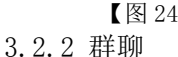

友情提示:请注意聊天过程中的言辞及内容,以免因此被管理员踢出当前开标会议区,对您造成不可预估 的风险。

系统提供给投标单位的群聊有两处:

(1)点击界面右下角"发送群聊"按钮(【图 26】所示),弹出群聊文字发送窗口,在窗口输入相应文字 信息,将消息推送至群聊板(【图 27】所示)。

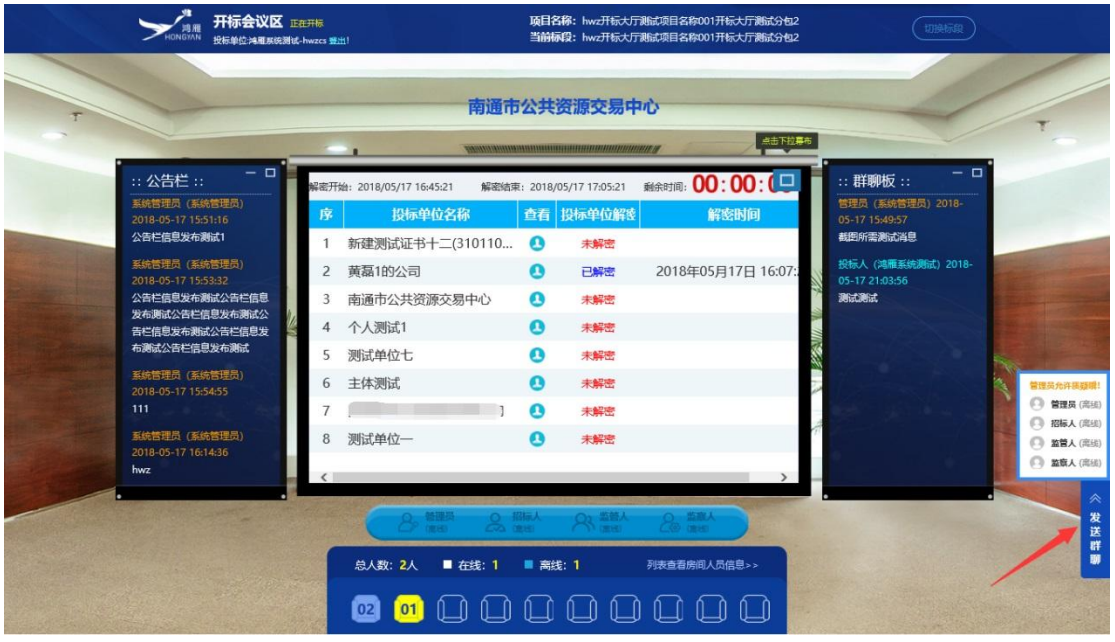

【图 26】

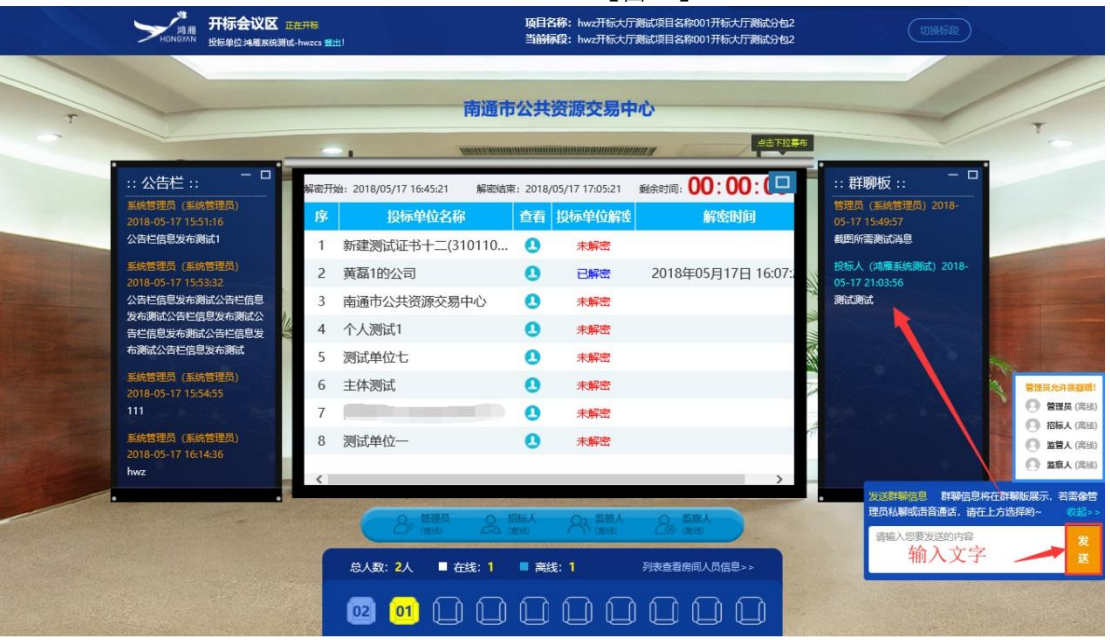

【图 27】

(2)点击群聊板右上角放大按钮(【图 28】所示),进入群聊板放大页面,在放大页面聊天窗口输入相应 文字,将消息推送群聊板(【图 29】所示)。

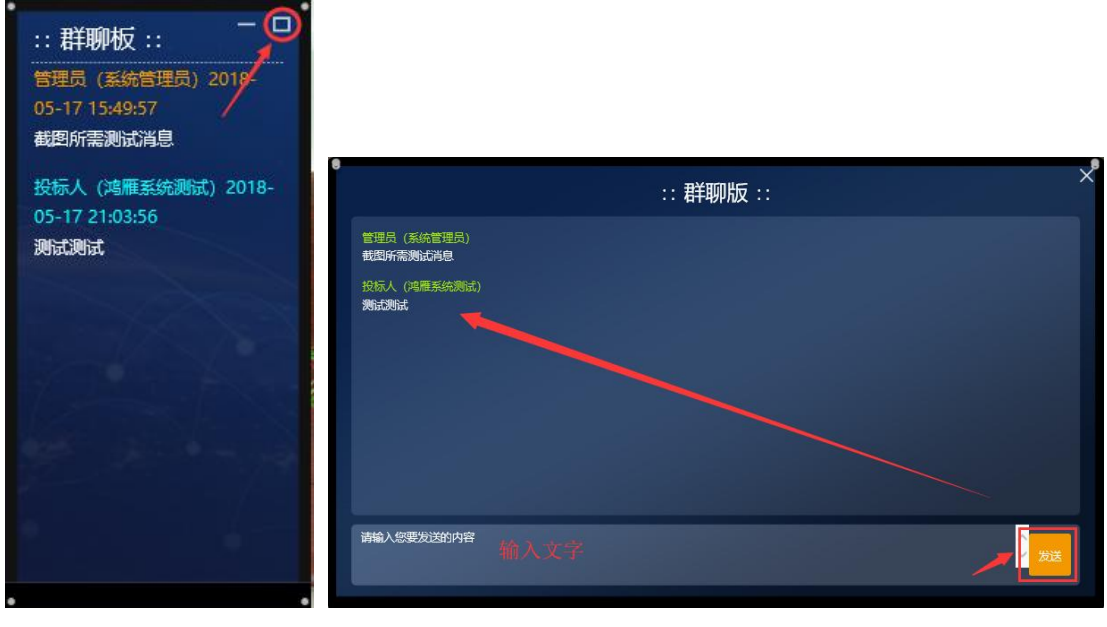

<span id="page-56-0"></span>【图 28】 【图 29】 3.2.3 私聊及语音通话

3.2.3.1 私聊

将鼠标悬停"发送群聊"按钮上方的白色窗口,在扩展的白色窗口中,点击相应角色后的"私聊"链 接, 弹出私聊窗口, 在该窗口可与相应人员进行私聊(【图 30】所示)。

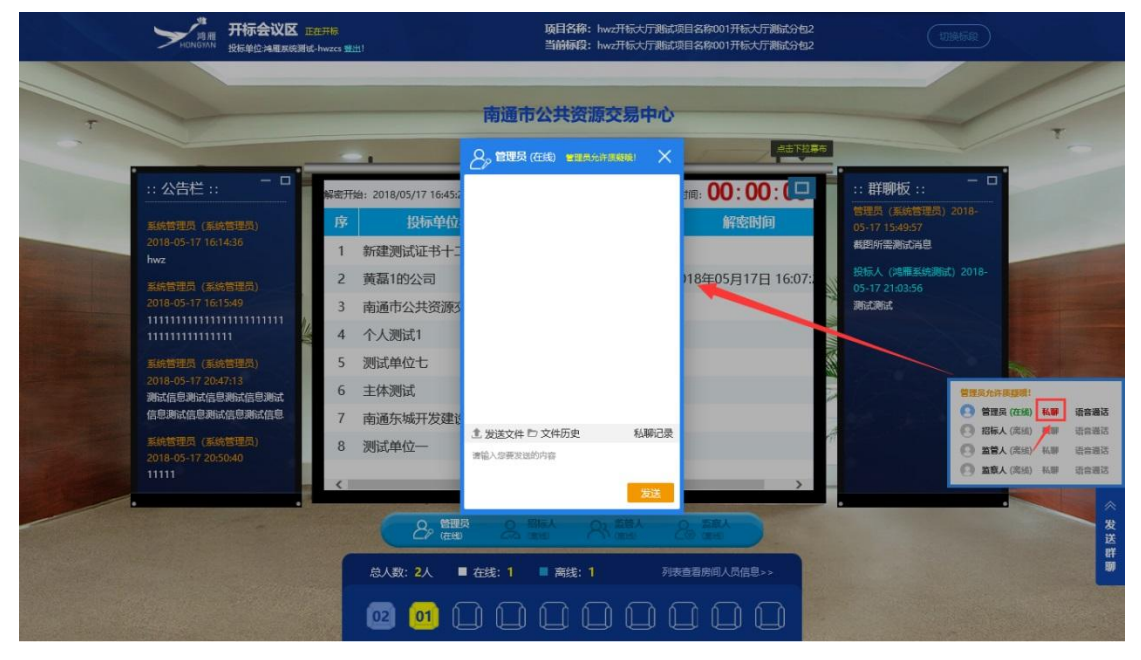

【图 30】

#### 3.2.3.2 语音通话

将鼠标悬停"发送群聊"按钮上方的白色窗口,在扩展的白色窗口中,点击相应角色后的"语音通话" 链接,弹出语音窗口,待相关人员接通后,可跟其私聊语音(【图 31】所示)。

| 开标会议区 正在开标<br>投标单位:鸿雁炭统测试-hwzes 登出!                                               |                                                | 项目名称: hwz开标大厅测试项目名称001开标大厅测试分包2<br>当前标段: hwz开标大厅测试项目名称001开标大厅测试分包2         | 切换标段                                                                     |
|-----------------------------------------------------------------------------------|------------------------------------------------|----------------------------------------------------------------------------|--------------------------------------------------------------------------|
|                                                                                   |                                                | 南通市公共资源交易中心                                                                | 盖击下拉幕布                                                                   |
| $ \Box$<br>:: 公告栏 ::                                                              | 解密开始: 2018/05/17 16:45:21                      | 解密结束: 2018/05/17 17:05:21 剩余时间: 00: 00: 00:                                | - 0<br>:: 群聊板 ::<br>管理员 (系统管理员) 2018-                                    |
| 系统管理员 (系统管理员)<br>2018-05-17 16:14:36<br>hwz<br>系统管理员 (系统管理员)                      | 投标单位名称<br>序<br>新建测试证书十二(310110 A ±##<br>黄磊1的公司 | 查看 投标单位解密<br>解密时间<br>2018年05月17日 16:07:<br>$P_{\!\scriptscriptstyle\beta}$ | 05-17 15:49:57<br>截图所需测试消息<br>投标人 (鸿雁系统测试) 2018-<br>05-17 21:03:56       |
| 2018-05-17 16:15:49<br>11111111111111111111111<br>11111111111111<br>系统管理员 (系统管理员) | 南通市公共资源交易中心<br>个人测试1<br>测试单位七                  | 管理员(在线)<br>Q                                                               | 测试测试                                                                     |
| 2018-05-17 20:47:13<br>测试信息测试信息测试信息测试<br>信息測试信息測试信息測试信息                           | 主体测试<br>6                                      | $\mathbf{\Omega}$<br>未解密                                                   | 常理员元件保释器!<br>● 管理员 (在线) 私职<br>语言通话<br>(4) 招标人 (周线) 私辦<br><b>Janes 16</b> |
| 系统管理员 (系統管理员)<br>2018 05 17 20:50:40<br>11111                                     | 测试单位一<br>8                                     | 未解器<br>$\boldsymbol{\Omega}$                                               | □ 监管人(高频) 私辦<br>语音通话<br>◎ 监察人 (高級) 私辦 语音通送                               |
|                                                                                   | 2 體膜<br>总人数: 2人<br>■ 在线: 1                     | ワール<br><b>POT</b><br>■ 离线: 1<br>列表查看房间人员信息>>                               | 《<br>发送群<br>Ŵ                                                            |
|                                                                                   | 02                                             |                                                                            |                                                                          |

【图 31】

<span id="page-57-0"></span>注:因管理员会受到多个语音通话请求,您的等待接通时间暂无法确定,请保持您的音箱功能正常。 3.2.4 开标现场直播视频观看

点击开标会议区界面的"横杆"(【图 32】所示),弹出幕布界面。在幕布页面左上角可观看开标现场直 播画面(【图 33】所示)。

|                                                     |                                 | 点击下拉幕布                |                                      |
|-----------------------------------------------------|---------------------------------|-----------------------|--------------------------------------|
| $ \Box$<br>:: 公告栏 ::<br>解密开始: 2018/05/17 16:45:21   | 解密结束: 2018/05/17 17:05:21       | <b>利余时间: 00:00:00</b> | $ \Box$<br>:: 群聊板 ::                 |
| 投标单位名称<br>序<br>系统管理员 (系统管理员)<br>2018-05-17 16:14:36 | 查看 投标单位解密                       | 解密时间                  | 管理员 (系统管理员) 2018-<br>05-17 15:49:57  |
| 新建测试证书十二(310110<br>hwz                              | $\bullet$<br>未解密                |                       | 截图所需测试消息                             |
| 黄磊1的公司<br>$\overline{2}$<br>系统管理员 (系统管理员)           | $\boldsymbol{\Omega}$<br>已解密    | 2018年05月17日 16:07:    | 投标人 (鸿雁系统测试) 2018-<br>05-17 21:03:56 |
| 2018-05-17 16:15:49<br>南通市公共资源交易中心<br>3             | $\boldsymbol{\Omega}$<br>未解密    |                       | 测试测试                                 |
| 个人测试1<br>$\overline{4}$<br>111111111111111          | $\bullet$<br>未解密                |                       |                                      |
| 测试单位七<br>5<br>系统管理员 (系统管理员)                         | $\bullet$<br>未解密                |                       |                                      |
| 2018-05-17 20:47:13<br>主体测试<br>6<br>测试信息测试信息测试信息测试  | $\bullet$<br>未解密                |                       |                                      |
| 信息测试信息测试信息测试信息                                      | $\bullet$<br>未解密                |                       |                                      |
| 系统管理员 (系統管理员)<br>测试单位一<br>8<br>2018-05-17 20:50:40  | $\bullet$<br>未解密                |                       |                                      |
| 11111<br>$\left\langle \right\rangle$               |                                 |                       |                                      |
|                                                     | Co 监管人<br>O Blak<br>管理员<br>(在线) | ○ 当該人                 |                                      |

【图 32】

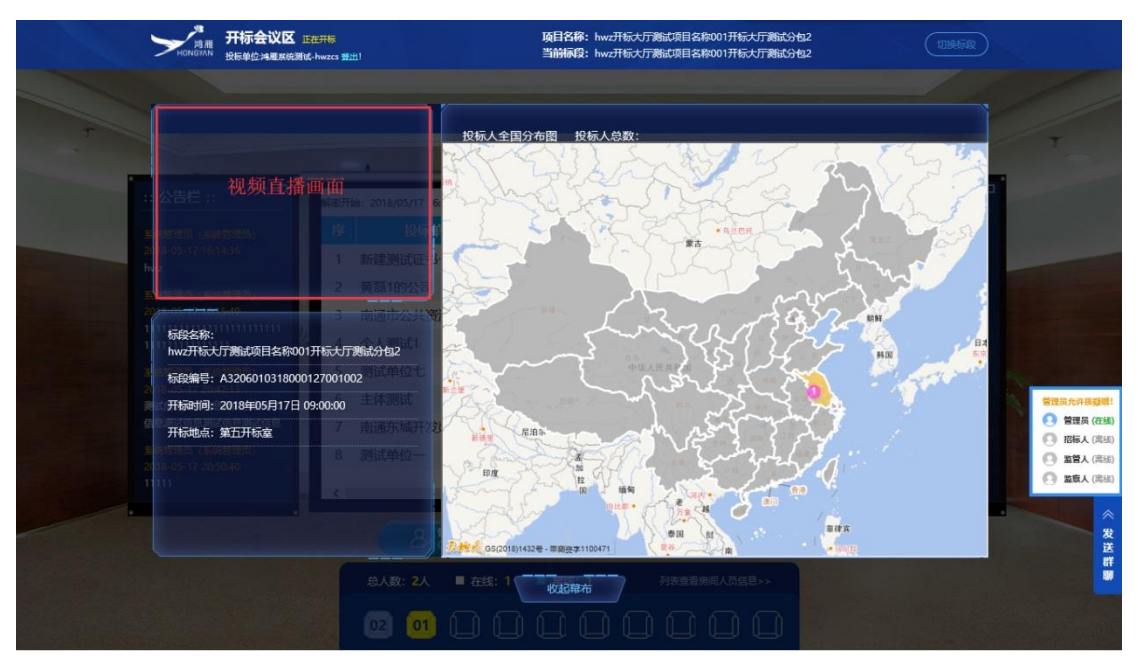

【图 33】

注:1、幕布页面展示标段信息及投标人全国分布图情况;

2、关于右侧投标人全国分布地图,若某一省份无该标段的投标人,则灰色显示,反之则亮色显示并显示具体的投标人数 量。

<span id="page-58-0"></span>3.2.5 投标文件解密

当开标进入投标人解密环节时,投标单位界面会弹出"解密锁"图标,投标单位在其电脑上插入本单 位 CA 锁后,点击"解密锁"图标,将本单位投标文件进行解密(【图 34】所示)。

| 开标会议区 正在开标<br>投标单位:鸿雁系统测试-hwzcs 受出!                              |                                              | 项目名称: hwz开标大厅测试项目名称001开标大厅测试分包2<br>当前标段: hwz开标大厅测试项目名称001开标大厅测试分包2        | 切换标段                                         |  |  |
|------------------------------------------------------------------|----------------------------------------------|---------------------------------------------------------------------------|----------------------------------------------|--|--|
|                                                                  |                                              | 南通市公共资源交易中心<br>点击下拉幕布                                                     |                                              |  |  |
| $ \Box$<br>:: 公告栏 ::                                             | 解密开始: 2018/05/17 22:09:36<br>投标单位名称<br>序     | <b>MARTIN: 00:19:29</b><br>解密结束: 2018/05/17 22:29:36<br>查看 投标单位解密<br>解密时间 | - 0<br>:: 群聊板 ::<br>管理员 (系统管理员) 2018-        |  |  |
| 系统管理员 (系统管理员)<br>2018-05-17 16:14:36<br>hwz                      | 新建测试证书十二(310110<br>1                         | $\boldsymbol{\Omega}$<br>未解密                                              | 05-17 15:49:57<br>截图所需测试消息                   |  |  |
| 系统管理员 (系统管理员)<br>2018-05-17 16:15:49<br>111111111111111111111111 | 黄磊1的公司<br>$\overline{2}$<br>南通市公共资源交易中心<br>3 | $\boldsymbol{\Omega}$<br>2018年05月17日 16:07:<br>已解密<br>$\bullet$<br>未解密    | 投标人 (鸿雁系统测试) 2018-<br>05-17 21:03:56<br>测试测试 |  |  |
| 111111111111111<br>系统管理员 (系统管理员)<br>2018-05-17 20:47:13          | 4 个人测试1<br>测试单位七<br>5                        | $\bullet$<br>未解密<br>$\boldsymbol{\Omega}$<br>未解密                          |                                              |  |  |
| 测试信息测试信息测试信息测试<br>信息测试信息测试信息测试信息                                 | 主体测试<br>6<br>$\overline{7}$                  | $\bullet$<br>未解密<br>$\boldsymbol{\Omega}$<br>未解密                          | 管理员允许国器牌<br>● 管理员 (在线)<br><b>● 招标人(高级)</b>   |  |  |
| 系统管理员 (系统管理员)<br>2018-05-17 20:50:40<br>11111                    | 8<br>测试单位一<br>$\left\langle \right\rangle$   | $\bullet$<br>未解密                                                          | □ 监管人 (高线)<br>□ 监察人 (高级)                     |  |  |
|                                                                  | 2 管理员<br>$20$ iBla.                          | ○ 监察人<br><b>Color constant</b>                                            | 发送群                                          |  |  |
|                                                                  | ■ 在线: 1<br>总人数: 2人                           | 列表查看房间人员信息>><br>■ 离线: 1                                                   |                                              |  |  |
|                                                                  | 01<br> 02 <br>$\bullet$                      |                                                                           |                                              |  |  |

【图 34】

#### 友情提示:

1、若您暂时无法登陆鸿雁不见面交易系统,您可以选择在业务系统进行投标文件应急解密操作,请您务必 在解密截止时间之前完成应急解密操作,否则将视为您已放弃投标,系统内您的投标文件将被退回。业务 系统解密路径:工程业务一>远程开标一>开标签到解密(【图 35】所示)。

2、投标文件应急解密完成后,您的投标文件便可以参与评审甚至可能中标。请您尽快想办法解决无法登陆 鸿雁不见面交易系统的问题,否则,我们将视为您已放弃交互和放弃对开评标全过程提疑的权利,您将无 法看到资审结果公布、澄清通知与废标告知、商务标唱标、评标结果公布等实时情况,并承担由此导致的 一切后果。

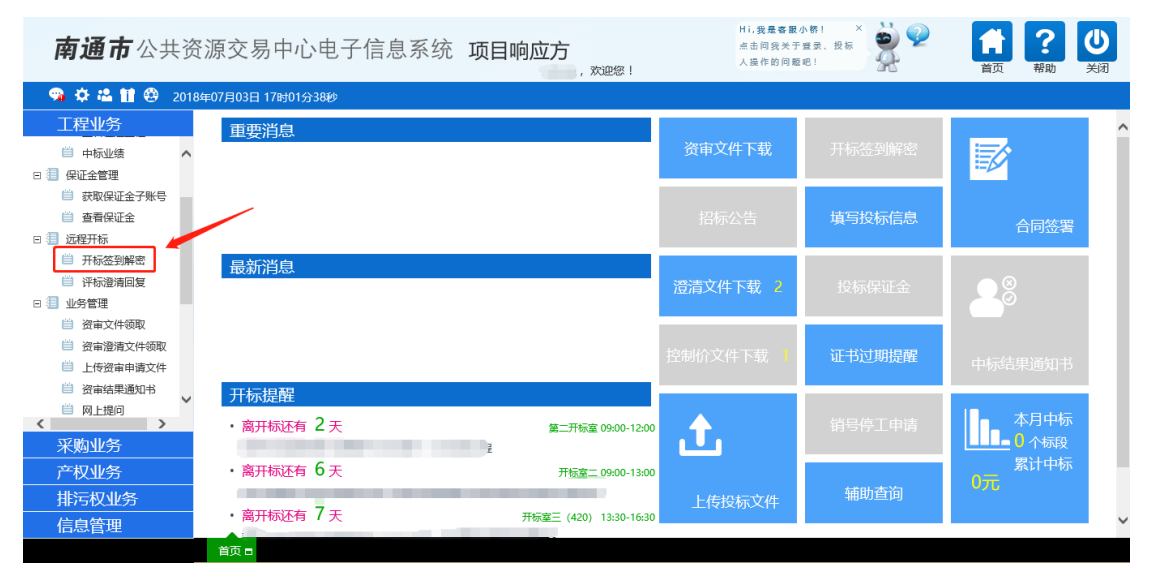

【图 35】

<span id="page-59-0"></span>3.2.6 关键帧截图查看

整个开标过程中,系统会在页面右下角的时间轴上自动生成相关节点的关键帧截图,投标单位可通过 点击相关节点,查看关键帧截图(【图 36】所示)。

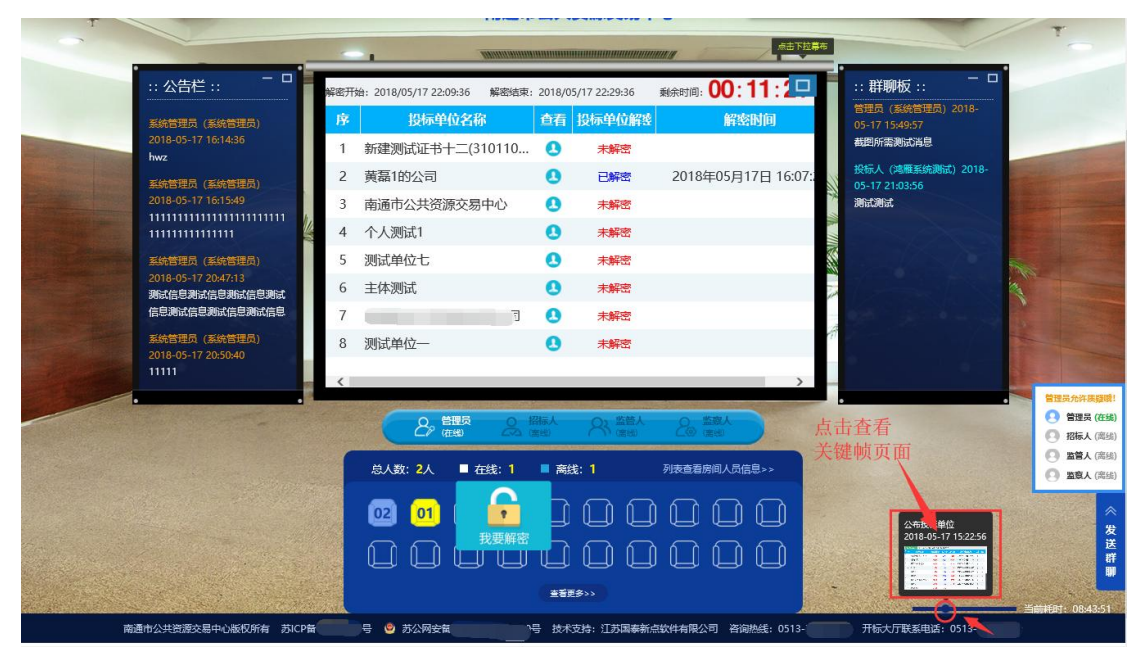

【图 36】

#### <span id="page-59-1"></span>3.2.7 项目开标会议区切换

点击页面右上角"切换标段"图标,弹出其他标段信息页签,选择相应标段进入其对应的开标会议区 (【图 37】所示)。

| 开标会议区 正在开标<br>投标单位:@雇募统测试-hwzcs 等出1                                                                                                    |                                                                 |                                                                                                    |                                                                                                    | 南通市公共资源交易中心                                                       | 项目名称: hwz开标大厅测试项目名称001开标大厅测试分包2<br>当前标段: hwz开标大厅测试项目名称001开标大厅测试分包2 | 001开标大厅测试分包3<br>001开标大厅测试分包2 | 切除标图<br>IA3206010318000127001003lhwz开标大厅测试项目名称<br>[A3206010318000127001002]hwz开标大厅测试项目名称        |                                                                                 |
|----------------------------------------------------------------------------------------------------|-----------------------------------------------------------------|----------------------------------------------------------------------------------------------------|----------------------------------------------------------------------------------------------------|-------------------------------------------------------------------|--------------------------------------------------------------------|------------------------------|-------------------------------------------------------------------------------------------------|---------------------------------------------------------------------------------|
| $ \Box$<br>:: 公告栏 ::                                                                                                    |                                                                 | 解密开始: 2018/05/17 22:09:36                                                                                       |                                                                                                    | 解密结束: 2018/05/17 22:29:36                                         | <b>利余时间: 00:</b>                                                   | 001开标大厅测试分包5                 | [A3206010318000127001005]hwz开标大厅测试项目名称                                                          |                                                                                 |
| 系统管理员 (系统管理员)<br>2018-05-17 16:14:36<br>hwz<br>系统管理员 (系统管理员)<br>2018-05-17 16:15:49<br>111111111111111<br>系统管理员 (系统管理员)<br>2018-05-17 20:47:13<br>测试信息测试信息测试信息测试<br>信息测试信息测试信息测试信息<br>系统管理员 (系统管理员)<br>2018-05-17 20:50:40<br>11111 | 序<br>2<br>3<br>4<br>5<br>6<br>8<br>$\left\langle \right\rangle$ | 投标单位名称<br>新建测试证书十二(310110<br>黄磊1的公司<br>南通市公共资源交易中心<br>个人测试1<br>测试单位七<br>主体测试<br>测试单位一                           | $\boldsymbol{\Omega}$<br>$\boldsymbol{\Omega}$<br>$\bullet$<br>$\boldsymbol{\Omega}$<br>$\boldsymbol{\Omega}$<br>$\bullet$<br>Q<br>$\boldsymbol{\Omega}$ | 查看 投标单位解密<br>未解密<br>已解密<br>未解密<br>未解密<br>未解密<br>未解密<br>未解密<br>未解密 | 2018年05月17日 16:07:                                                 | 解密时间                         | 管理员 (系统管理员) 2018-<br>05-17 15:49:57<br>截图所需测试消息<br>投标人 (鸿雁系统测试) 2018-<br>05-17 21:03:56<br>测试测试 | 管理员允许质疑说!<br><b>● 管理员 (在线)</b><br>□ 招标人 (高线)<br>□ 监管人 (高线)<br><b>4 监察人 (高线)</b> |
|                                                                                                    |                                                                 | ○ 招标人<br>管理员<br>(在线)<br>$\mathcal{E}_{\mathcal{P}}$<br>$\sqrt{\Delta}$ (see )<br>总人数: 2人<br>■ 在线: 1<br>02<br>01 | ■ 高线: 1                                                                                                    | ○ 些普人<br>$\bigcap$ (sete)                                         | ○ 监督人<br>$CO$ (2008)<br>列表查看房间人员信息>>                               |                              |                                                                                                 | $\hat{\mathcal{N}}$<br>发送群聊                                                     |

【图 37】

点击页面左上角"登出"链接,即可退出当前开标会议区(【图 38】所示)。

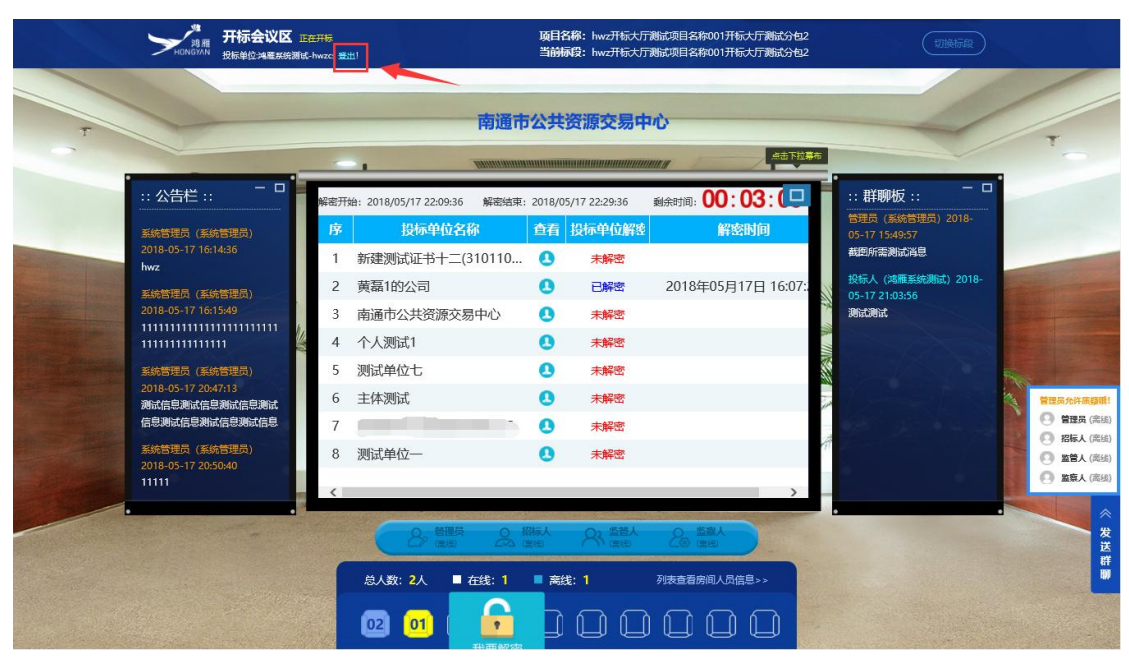

【图 38】

4、新点软件技术支持

联系人:丁志祥

<span id="page-60-0"></span>3.2.8 开标会议区退出

联系方式:

手机:18662609561 座机:0513-81819599。